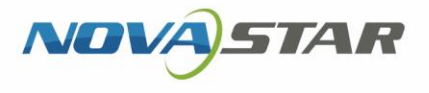

# ViPlex Handy

# Media Player Control App

V3.3.1

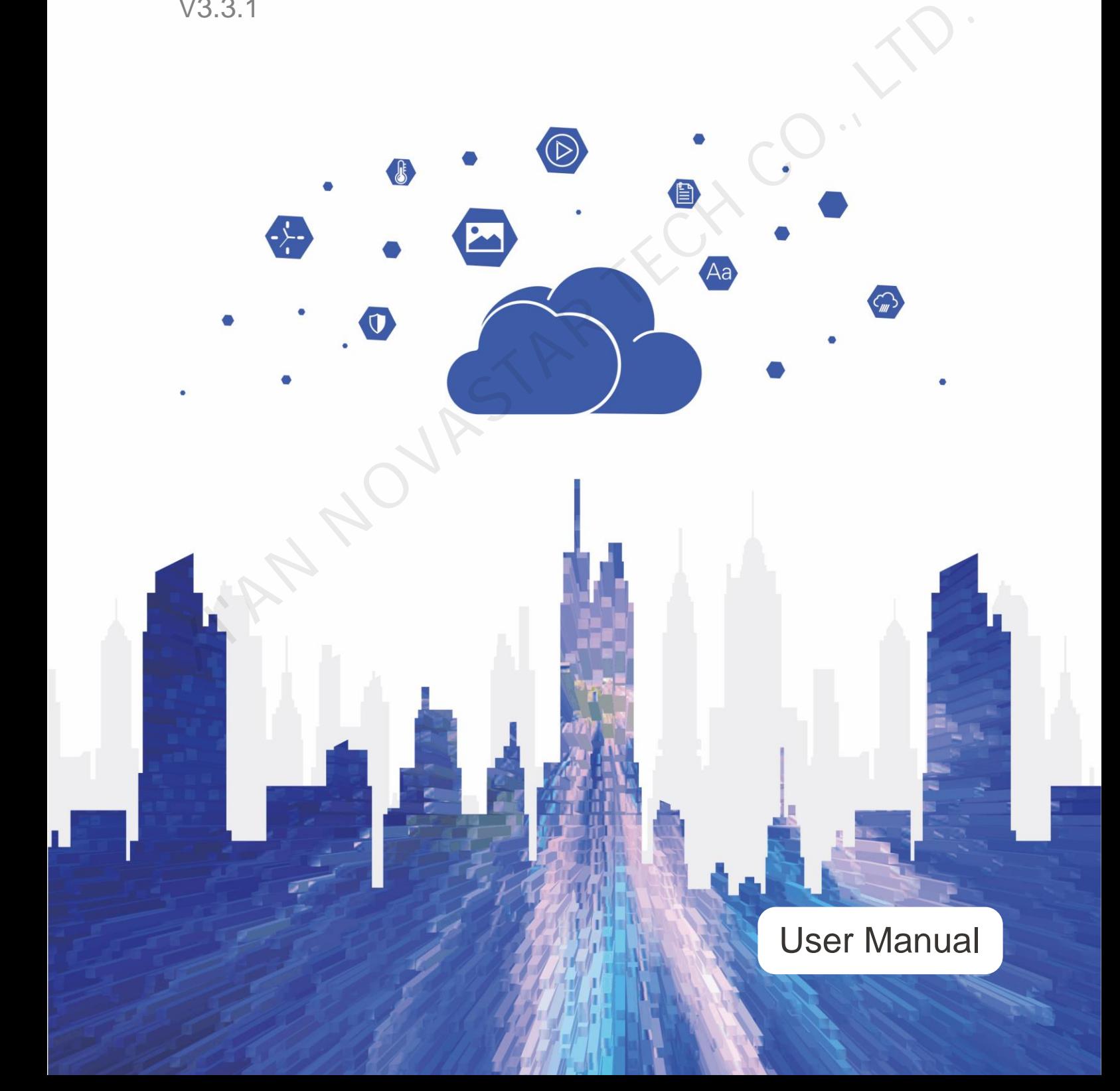

# **Contents**

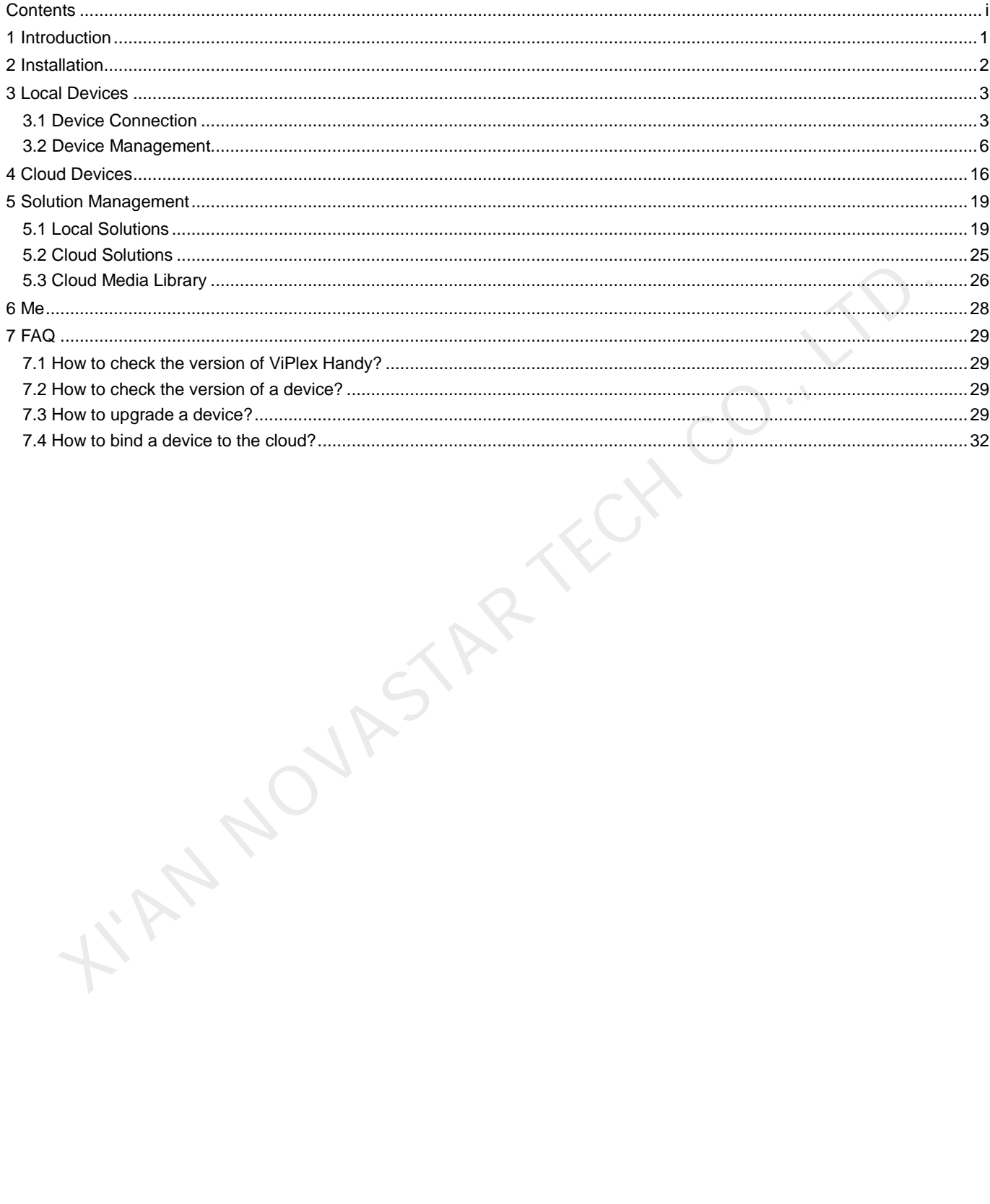

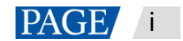

# 1 **Introduction**

ViPlex Handy is a screen management app for Android and iOS phones, which allows you to manage various devices such as the Taurus series multimedia players and the JT100 traffic multimedia player. Features:

- Friendly user interface: UI design takes user habits into full consideration.
- Ease of use: Devices can be connected and easily accessed via wireless networks.
- Synchronous playback: Allows the same content to be played on different screens synchronously.
- Smart brightness adjustment: Allows for automatic and scheduled brightness adjustment.
- Dual Wi-Fi functionality: Supports Wi-Fi AP and Wi-Fi Sta.
- 4G connection: Devices with 4G modules support mobile networks.
- Dual-mode (synchronous and asynchronous): Allows you to set video output mode.
- Auto fit to screen: Capable of automatically scaling content to fit the screen.

int Nov1ASTAR TECH

A new remote publishing mode: Allows solutions to be published to cloud devices via the Internet.

www.novastar.tech example and the set of the set of the set of the set of the set of the set of the set of the set of the set of the set of the set of the set of the set of the set of the set of the set of the set of the s

# 2 **Installation**

# **Downloading ViPlex Handy**

Scan the QR code below to download ViPlex Handy for Android or iOS.

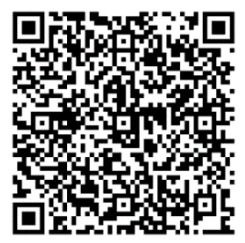

# **Installing ViPlex handy**

Run the installation file and complete the installation by following the on-screen instructions. I.AN NOVASTAR TECH CO.

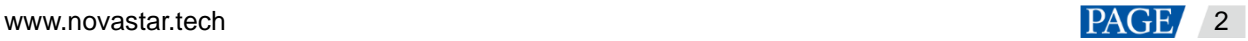

ViPlex Handy Media Player Control App User Manual

# <span id="page-4-0"></span>3 **Local Devices**

# 3.1 Device Connection

# **Scenarios**

This chapter introduces how to connect ViPlex Handy to the Taurus via the Wi-Fi AP of the Taurus.

# **Operating Procedure**

Step 1 Open ViPlex Handy.

Figure 3-1 Device list

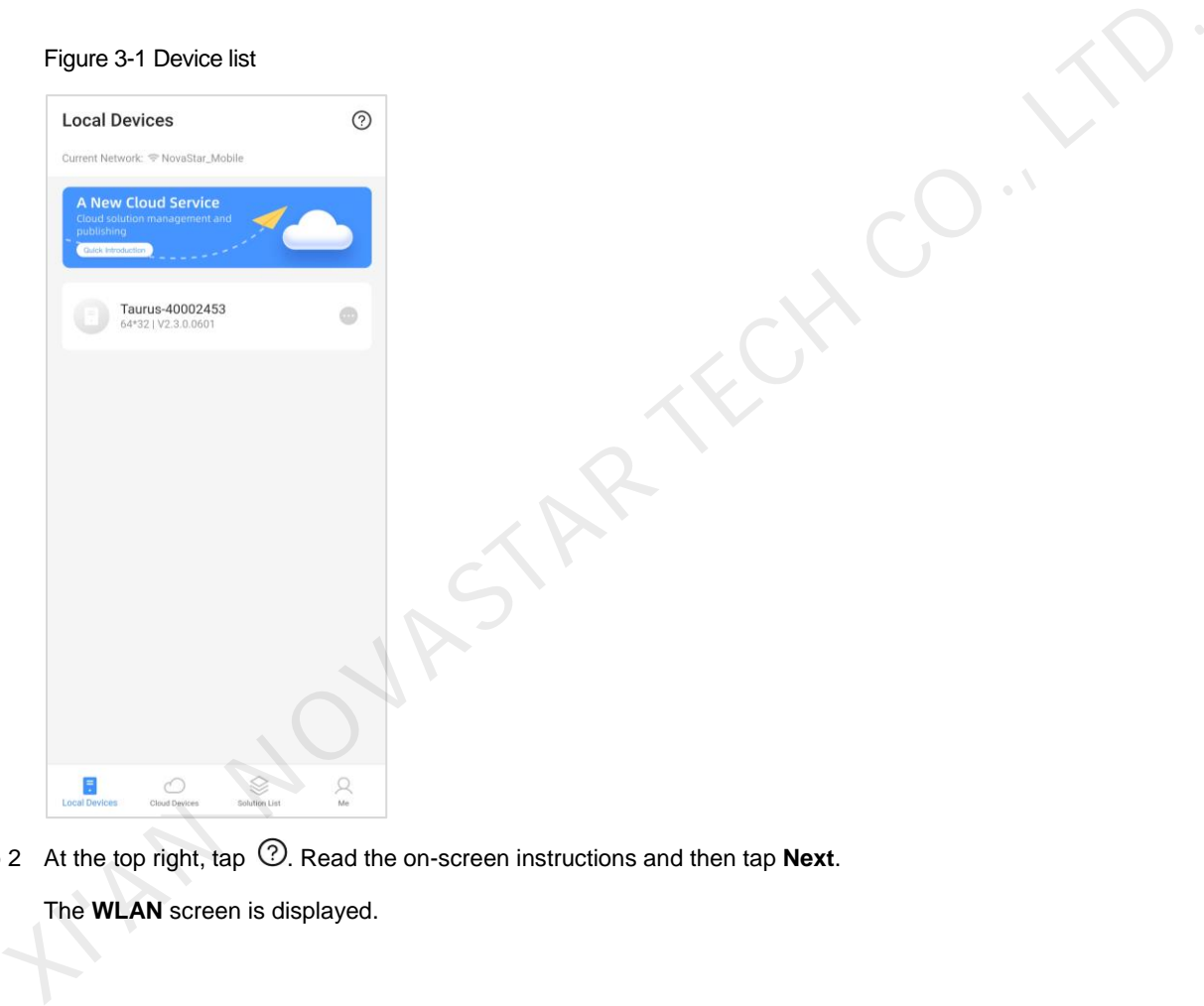

Step 2 At the top right, tap  $\heartsuit$ . Read the on-screen instructions and then tap **Next**.

The **WLAN** screen is displayed.

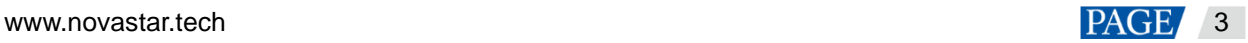

#### Figure 3-2 Local device connection

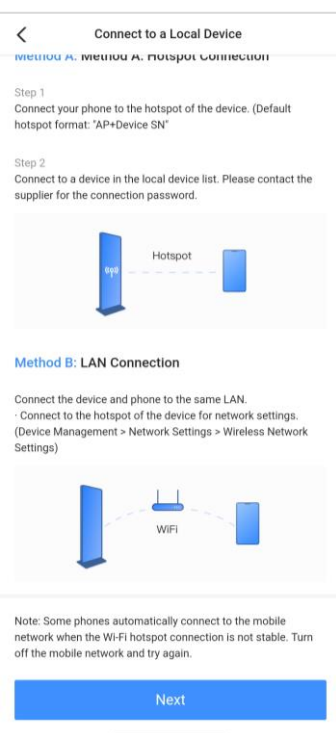

Step 3 Connect to the Wi-Fi AP of the Taurus.

The default SSID is "AP+Last 8 digits of SN" and the default password is "12345678".

#### Figure 3-3 Wi-Fi connection

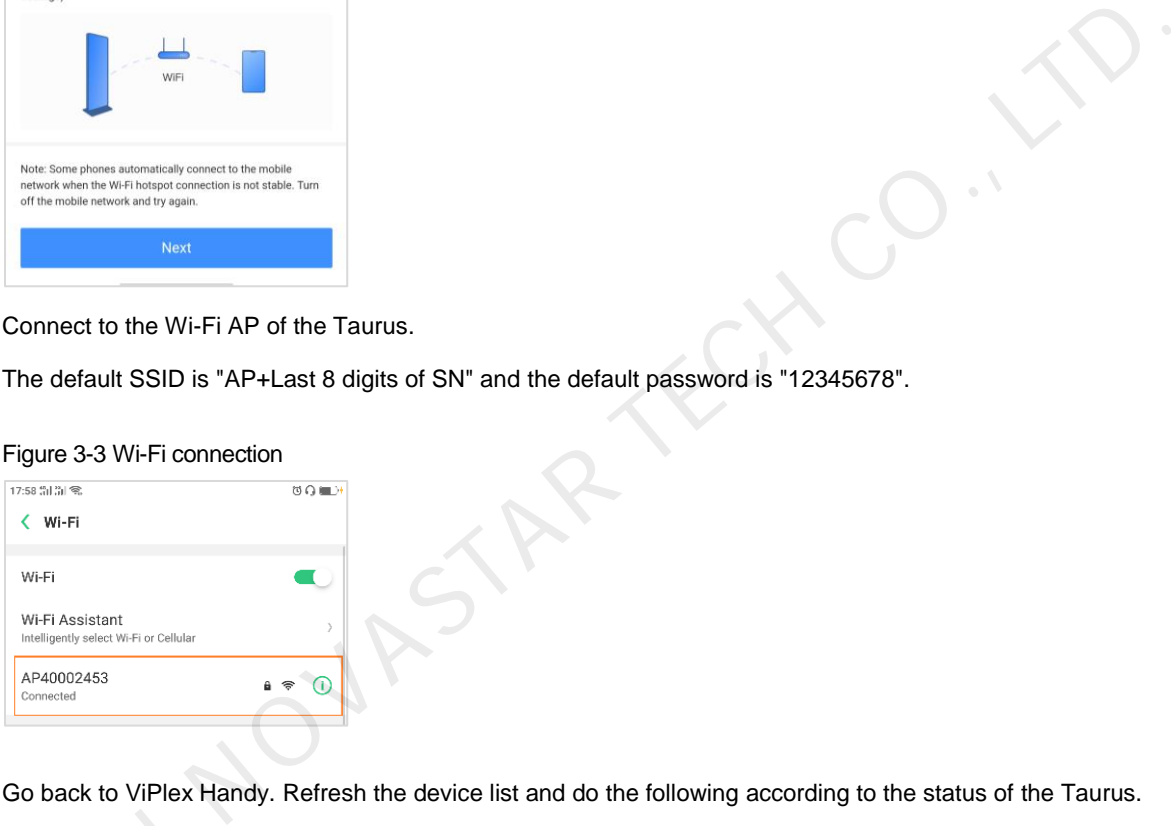

Step 4 Go back to ViPlex Handy. Refresh the device list and do the following according to the status of the Taurus.

ViPlex Handy automatically detects the Taurus and refreshes the device list. You can also swipe down to refresh the device list manually. ViPlex Handy automa<br>device list manually.<br>Denotes the

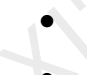

: Denotes that the Taurus is offline and cannot be connected.

: Denotes that the Taurus is online and can be connected. Go to [Step 5.](#page-6-0)

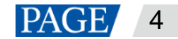

#### Figure 3-4 Local device list

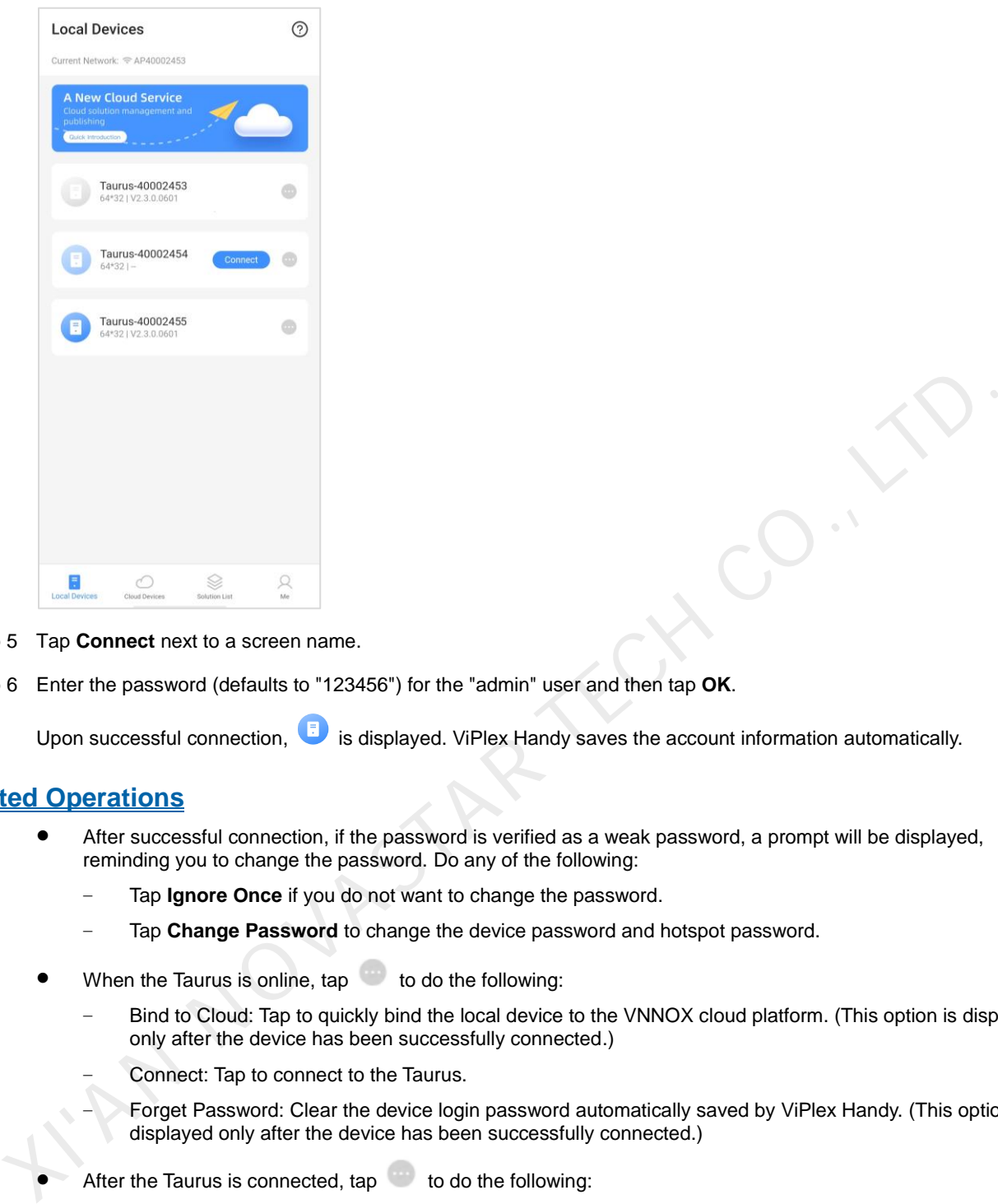

<span id="page-6-0"></span>Step 5 Tap **Connect** next to a screen name.

Step 6 Enter the password (defaults to "123456") for the "admin" user and then tap **OK**.

Upon successful connection,  $\Box$  is displayed. ViPlex Handy saves the account information automatically.

### **Related Operations**

- After successful connection, if the password is verified as a weak password, a prompt will be displayed, reminding you to change the password. Do any of the following:
	- Tap **Ignore Once** if you do not want to change the password.
		- Tap Change Password to change the device password and hotspot password.
- When the Taurus is online,  $tan \theta$  to do the following:
	- − Bind to Cloud: Tap to quickly bind the local device to the VNNOX cloud platform. (This option is displayed only after the device has been successfully connected.)
	- − Connect: Tap to connect to the Taurus.
		- − Forget Password: Clear the device login password automatically saved by ViPlex Handy. (This option is displayed only after the device has been successfully connected.)
	- After the Taurus is connected,  $tan \theta$  to do the following:
		- − Control: Tap to access the **Device Management** page. For details, see [3.2 Device Management.](#page-7-0)
		- Bind to Cloud: Tap to quickly bind the local device to the VNNOX cloud platform.
		- Disconnect: Tap to disconnect the Taurus.
		- − Rename: Tap to change the device name.
		- Delete: Tap to remove the device from the local device list.

#### **Notes:**

- All the offline, online (successfully connected before) and connected devices on the **Local Devices** page can be bound to the cloud.
- Before binding a device to the cloud, connect your phone to the Internet and then follow the on-screen instructions to register an account or log in to the VNNOX cloud platform.

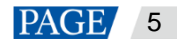

# <span id="page-7-0"></span>3.2 Device Management

# 3.2.1 Screen Configuration

# **Scenarios**

To make a screen display content correctly, you need to configure the screen to connect receiving cards logically after setting up the LED display control system.

# **Prerequisites**

- The corresponding local device is connected.
- This function is available when the system is in screen configuration mode.

As shown in [Figure 3-5,](#page-7-1) select **Screen Configuration Mode** next to **Select Mode** on the **Me** page.

#### Figure 3-5 Screen configuration mode

<span id="page-7-1"></span>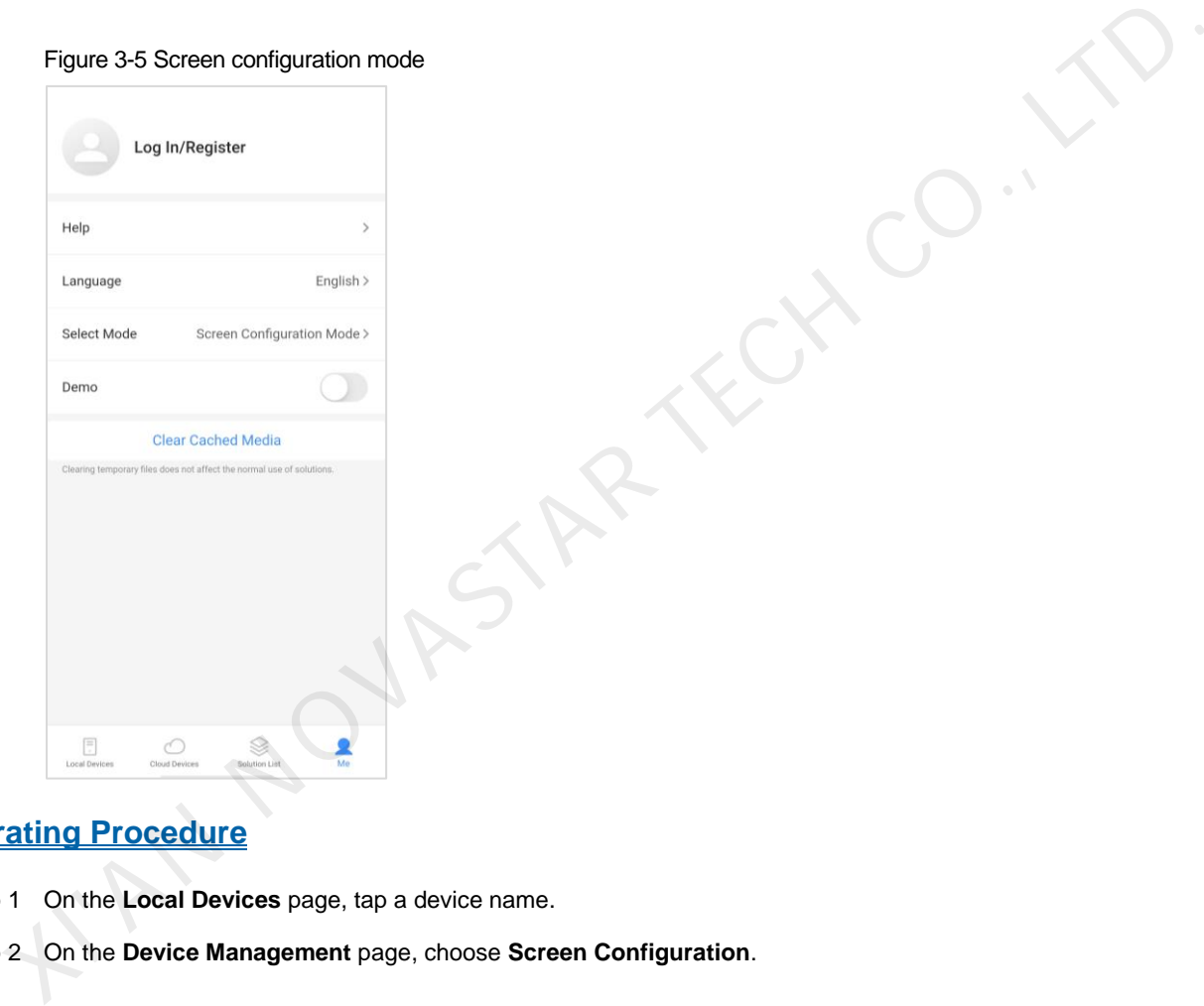

# **Operating Procedure**

- Step 1 On the **Local Devices** page, tap a device name.
- Step 2 On the **Device Management** page, choose **Screen Configuration**.

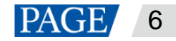

#### Figure 3-6 Screen configuration

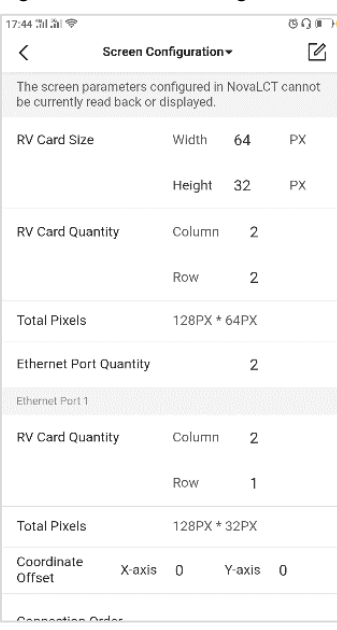

Step 3  $\text{Tap}$ 

Step 4 During receiving card settings, set the loading capacity per receiving card and the columns and rows of receiving cards, then tap **Next**.

As shown in Figure 3-7, the loading capacity per receiving card is 64×32 pixels and there are two rows and two columns of receiving cards.

#### <span id="page-8-0"></span>Figure 3-7 Receiving card settings

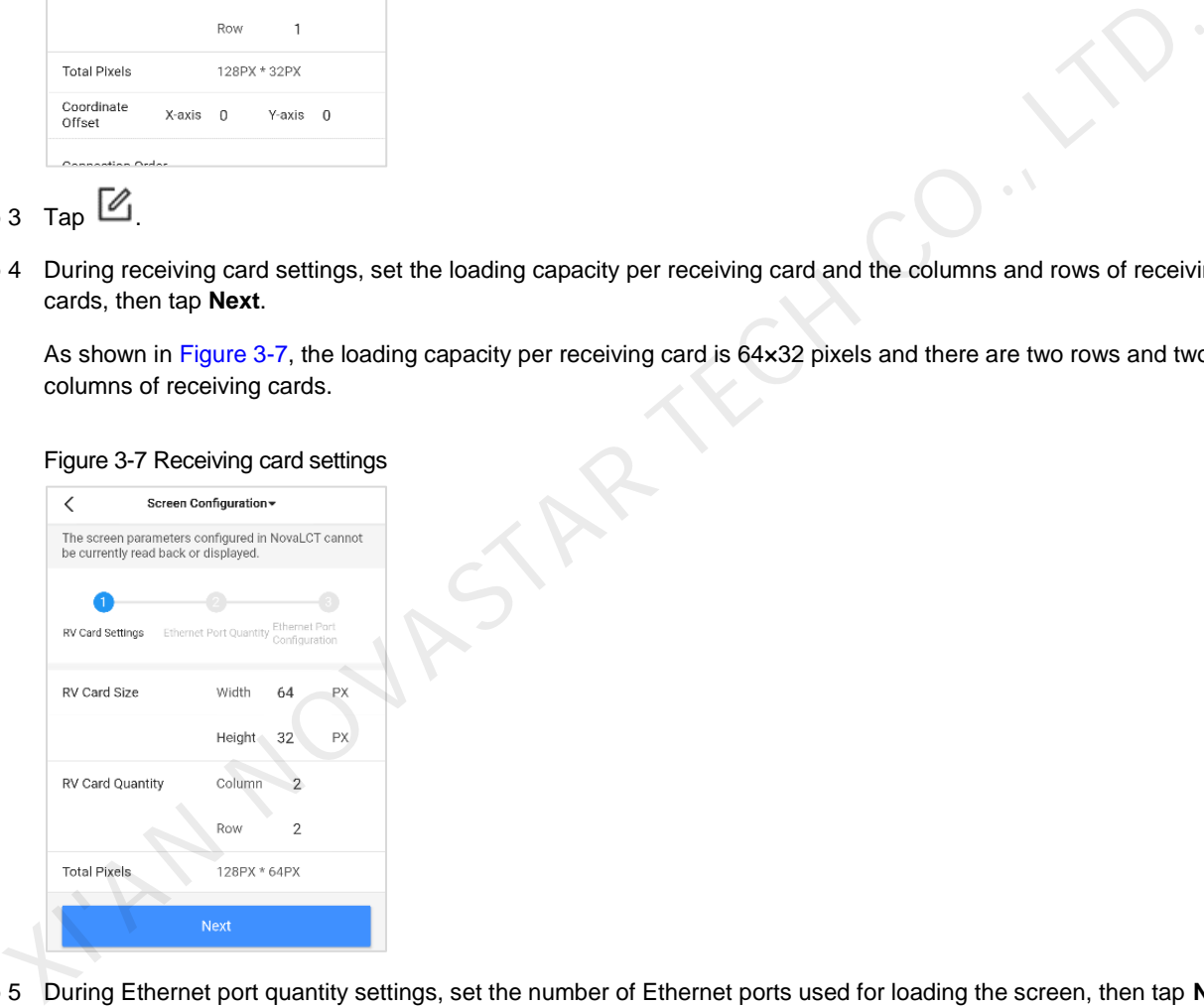

Step 5 During Ethernet port quantity settings, set the number of Ethernet ports used for loading the screen, then tap **Next**.

#### Figure 3-8 Ethernet port quantity

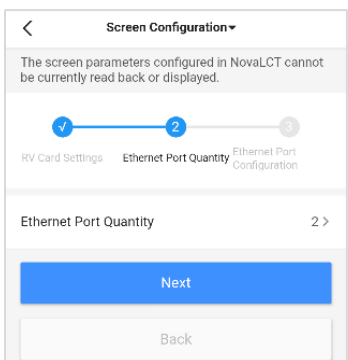

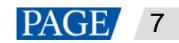

Step 6 During Ethernet port configuration, set the number of receiving cards loaded by each Ethernet port, image offset and the connection order of receiving cards.

As shown in [Figure 3-9](#page-9-0) and [Figure 3-10,](#page-9-1) each of the Ethernet ports 1 and 2 loads two columns and one row of receiving cards. The image output by Ethernet port 1 has no offset and the vertical offset of the image output by Ethernet port 2 is 32 pixels.

im Reckiew Co.,

#### <span id="page-9-0"></span>Figure 3-9 Ethernet port 1 configuration

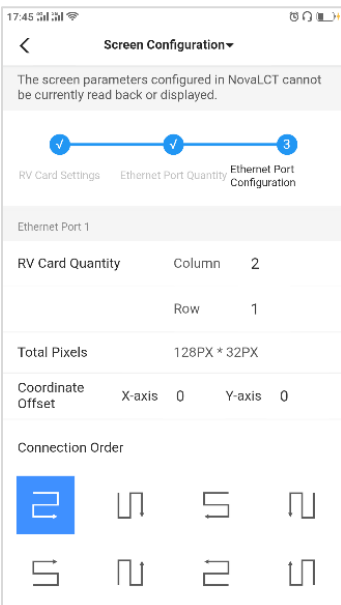

#### Figure 3-10 Ethernet port 2 configuration

<span id="page-9-1"></span>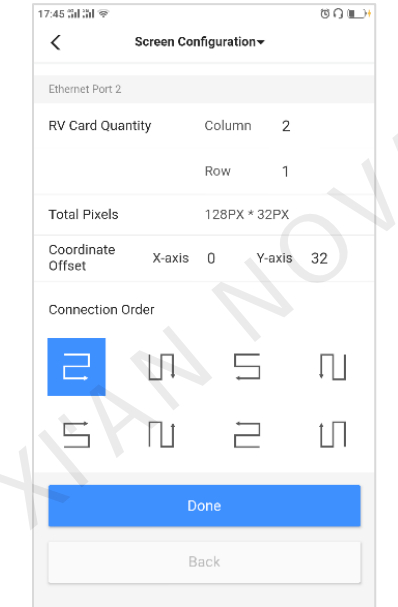

Step 7 Tap **Done** to complete the screen configuration.

# 3.2.2 Multi-Screen Mosaic

### **Scenarios**

Multi-screen mosaic is available in screen configuration mode.

This function allows multiple screens with the same specification to be spliced for image mosaic. Screens can be spliced horizontally from the left to right only.

## **Prerequisites**

 The hardware connection is done. For example, splice three T6 units and use an external video source, as shown i[n Figure 3-11.](#page-10-0)

Figure 3-11 Device connection example

<span id="page-10-0"></span>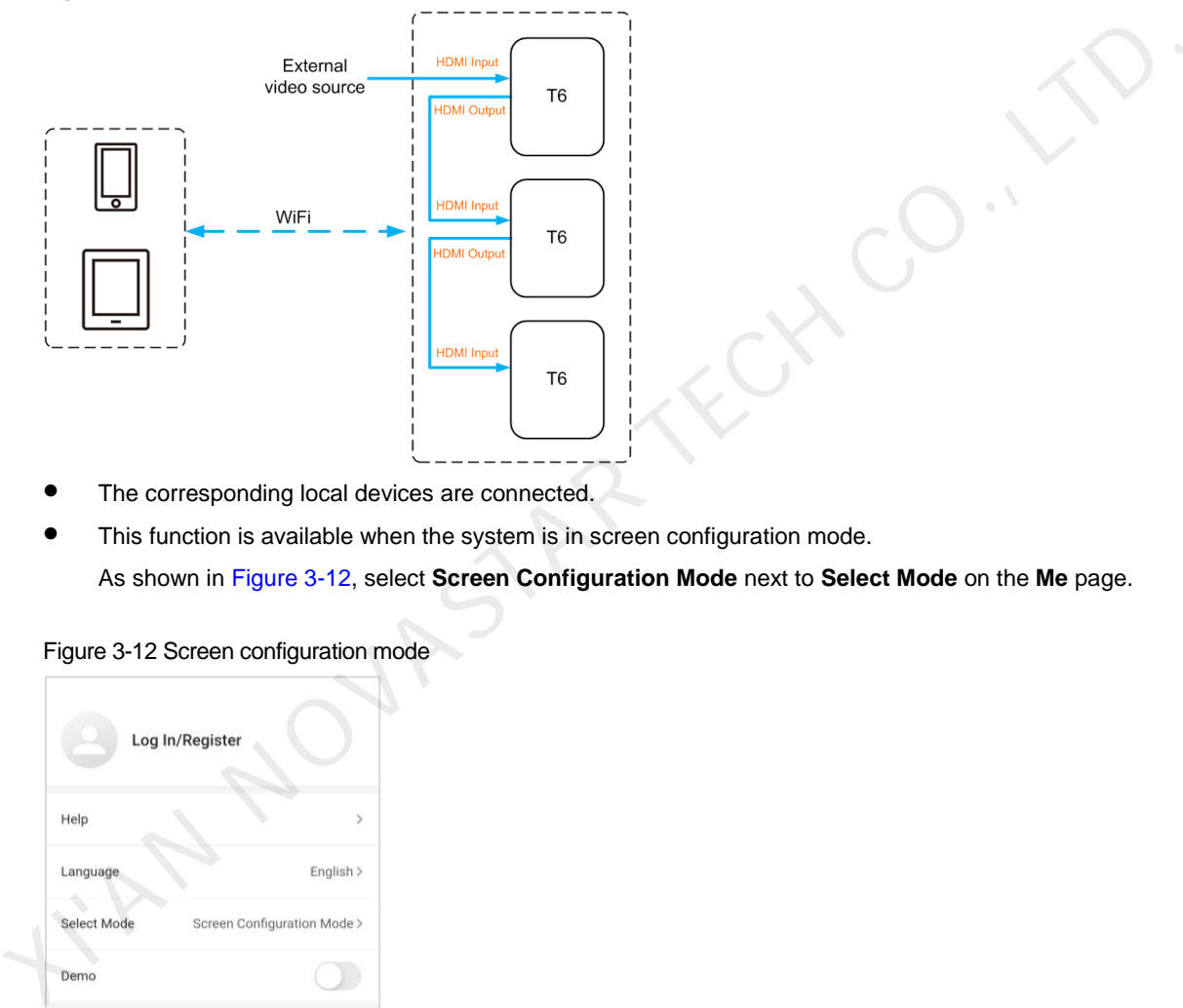

- The corresponding local devices are connected.
- This function is available when the system is in screen configuration mode.

As shown in Figure 3-12, select **Screen Configuration Mode** next to **Select Mode** on the **Me** page.

Figure 3-12 Screen configuration mode

<span id="page-10-1"></span>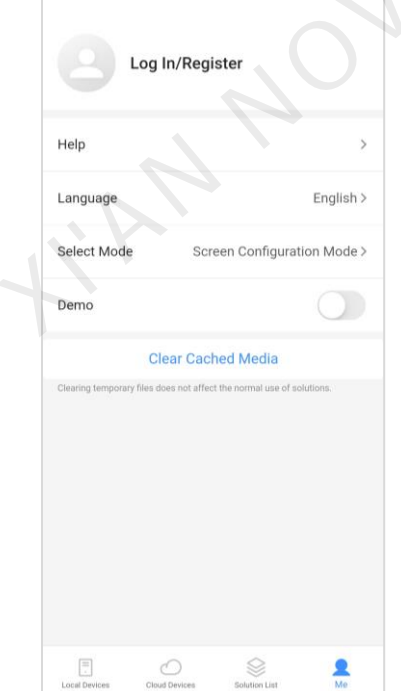

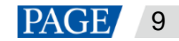

# **Operating Procedure**

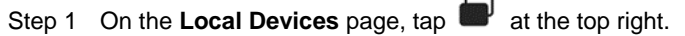

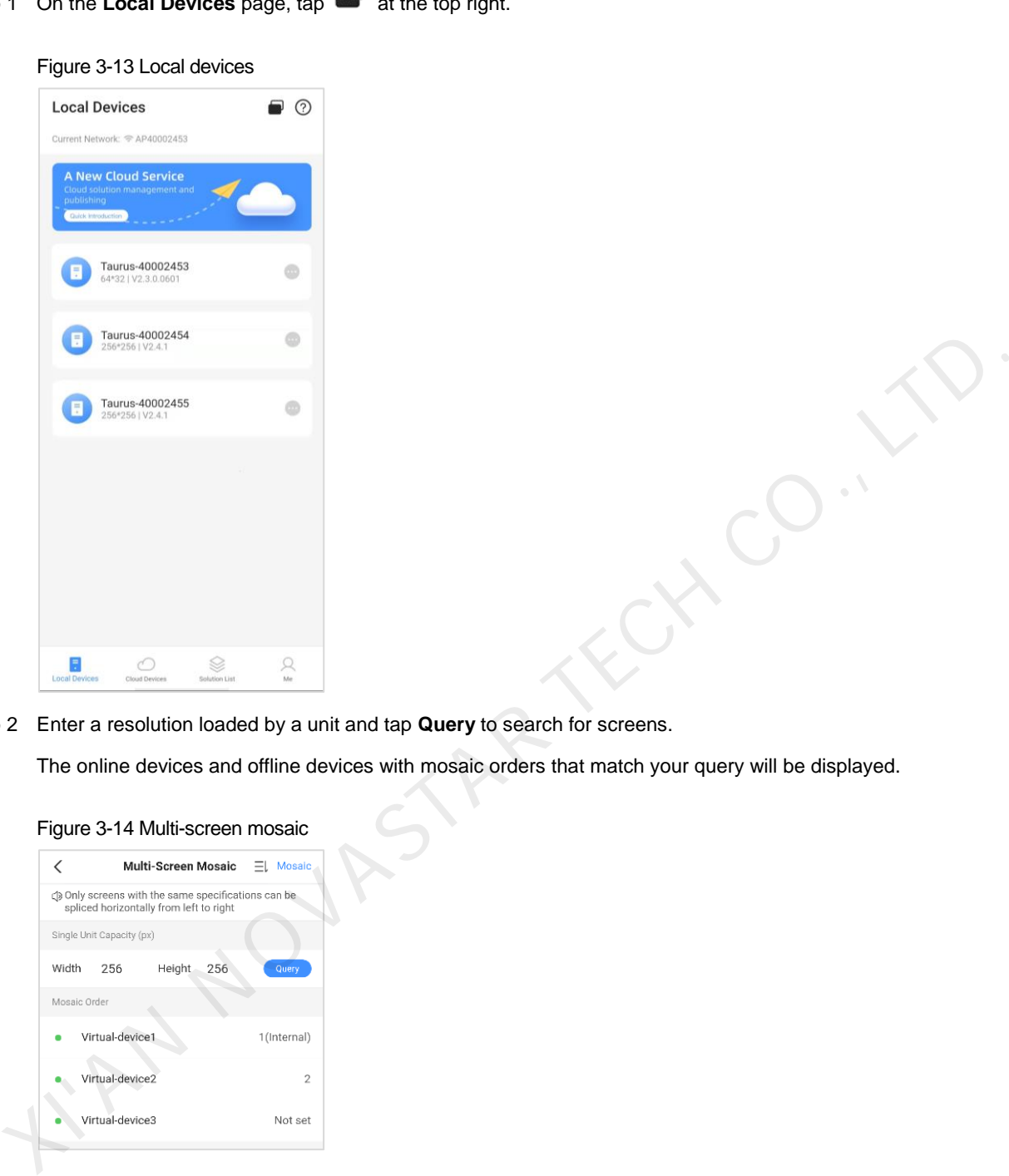

#### Step 2 Enter a resolution loaded by a unit and tap **Query** to search for screens.

The online devices and offline devices with mosaic orders that match your query will be displayed.

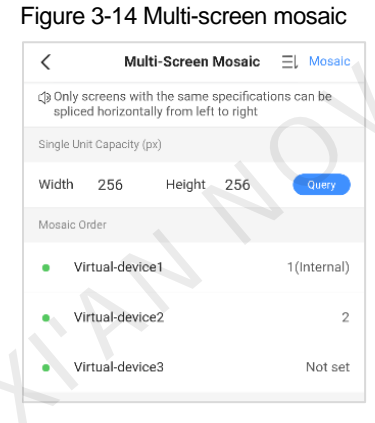

- Step 3 (Optional) Tap  $\Xi\downarrow$  to sort the devices with mosaic order by ascending mosaic order.
- Step 4 Tap **Mosaic** to access the **Mosaic Settings** page.

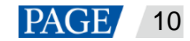

#### Figure 3-15 Mosaic settings

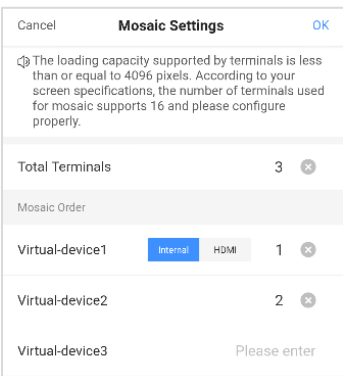

Step 5 Set the number of screens used for the mosaic.

The number of screens cannot be greater than the ceiling integer of the value of "video source width / loading capacity width of a device".

- Step 6 Set mosaic order.
- Step 7 Set the video source of the first screen to the internal source or HDMI.

Step 8 (Optional) Tap  $\infty$  to delete the sequence number of a screen, and this screen will not be used for the mosaic.

Step 9 Tap **OK**.

## 3.2.3 Device Control

## **Scenarios**

Users can remotely control screens in real time or as scheduled and configure time synchronization for devices.

### **Prerequisites**

The corresponding device is connected.

## **Operating Procedure**

Step 1 On the **Local Devices** page, tap the device name to access the **Device management** page, as shown in [Figure 3-](#page-13-0) 16. So are in unimor or scheens used or in the missaic.<br>The number of sciences cannot be greater than the ceiling integer of the value of "video source width / loading<br>capacity width of a device".<br>
6 Set mosaic order.<br>
7 Set t

You can drag a function module to change its position.

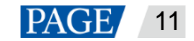

#### <span id="page-13-0"></span>Figure 3-16 Device management

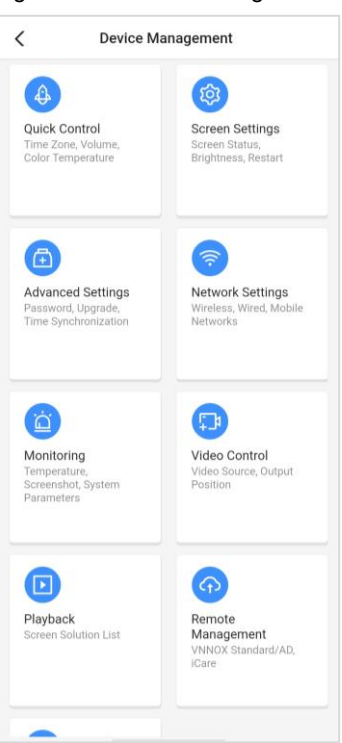

<span id="page-13-1"></span>Step 2 Tap a function icon to access its function page.

The description of each function is shown in Table 3-1.

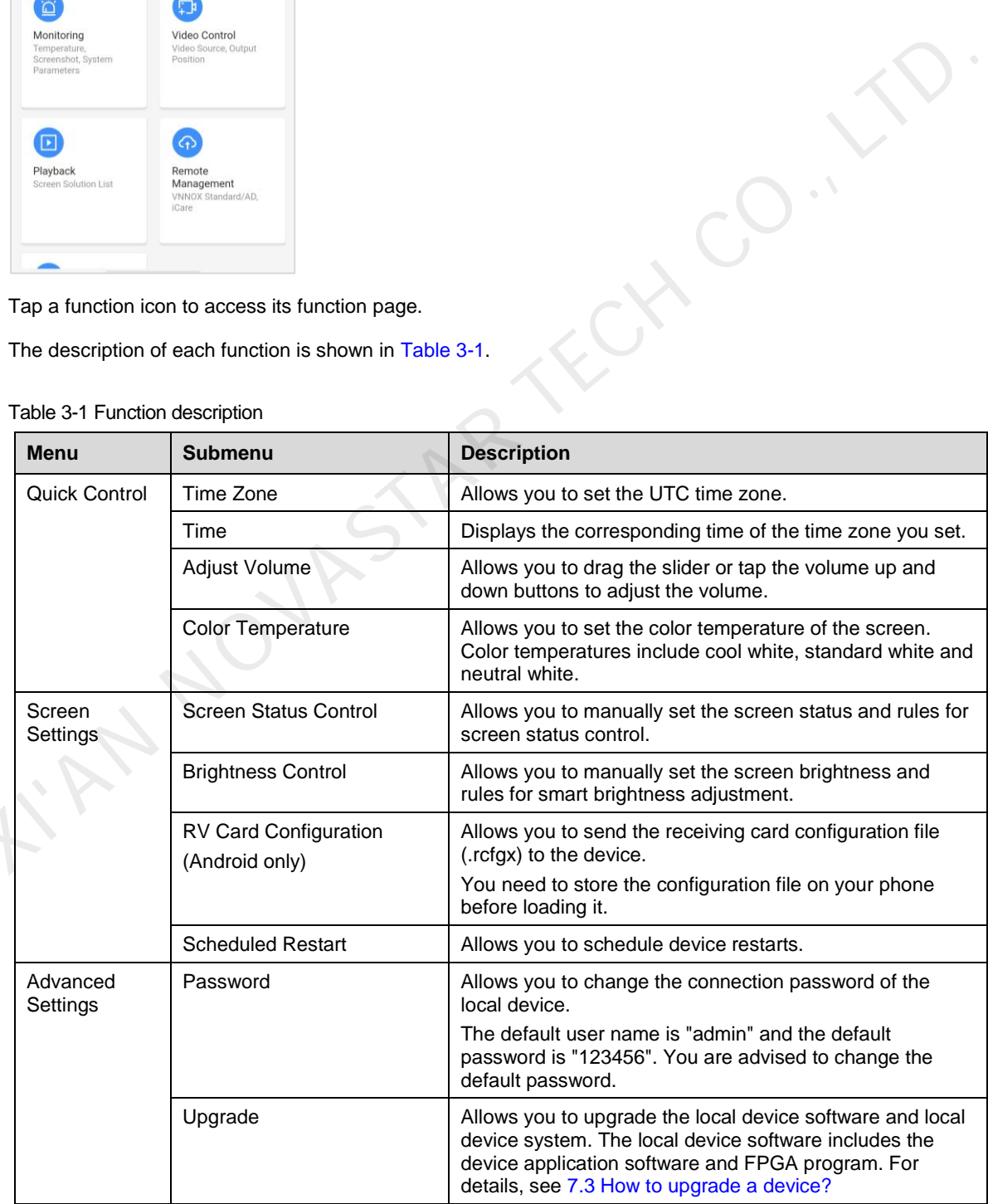

Table 3-1 Function description

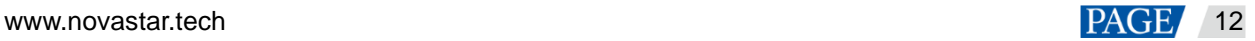

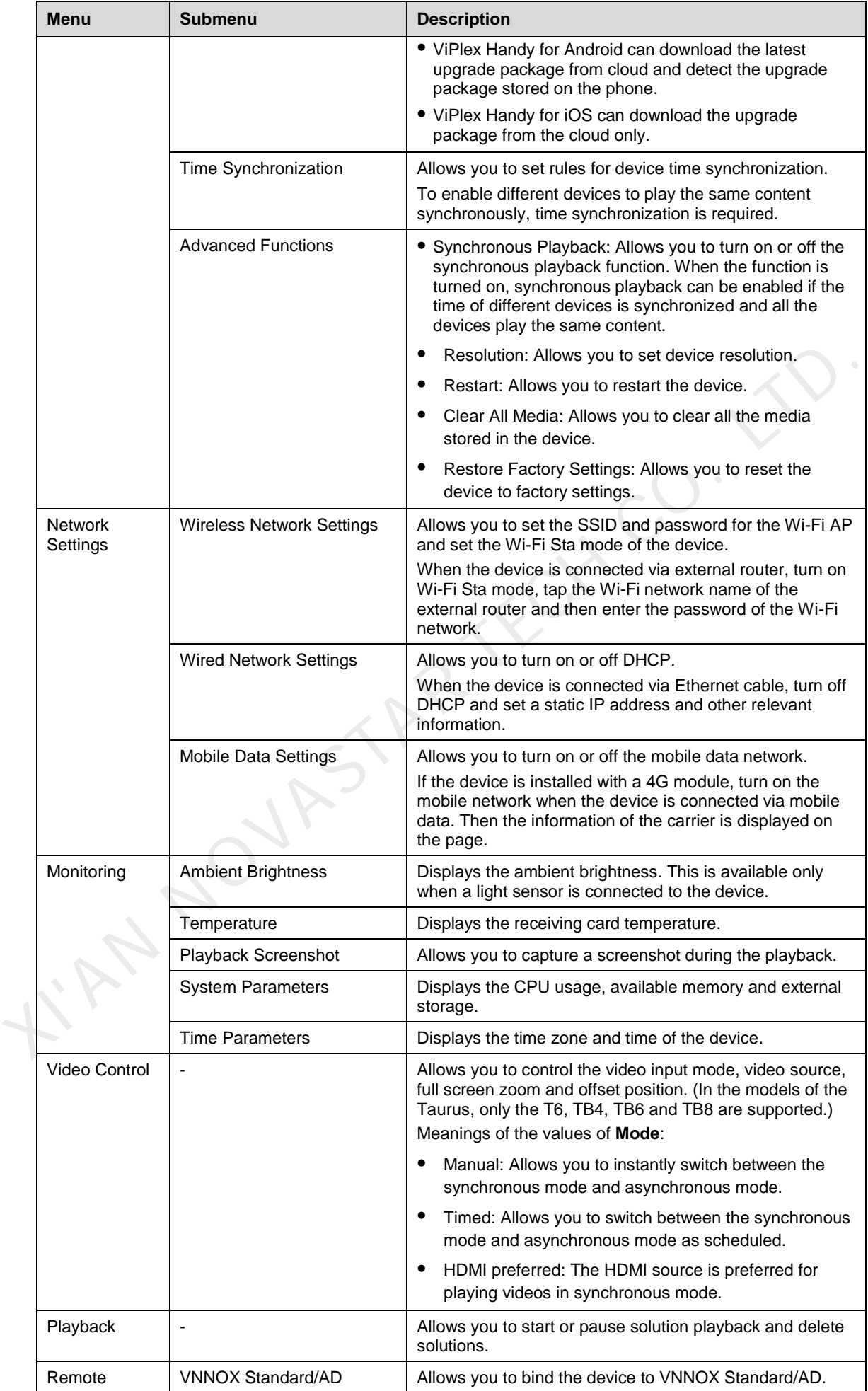

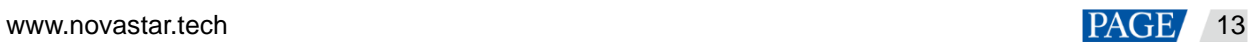

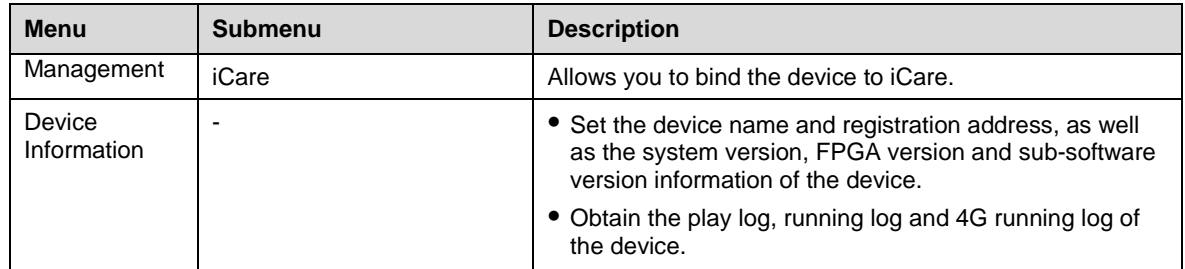

- Step 3 Do the following as required.
	- Go to **Screen Settings** > **Brightness Control**. During smart brightness adjustment settings, set automatic brightness adjustment parameters if **Auto Brightness Adjustment** is selected. Within the time range you set, the screen brightness changes automatically according to the auto brightness adjustment parameter table.

JAR TECH CO.,

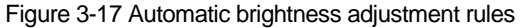

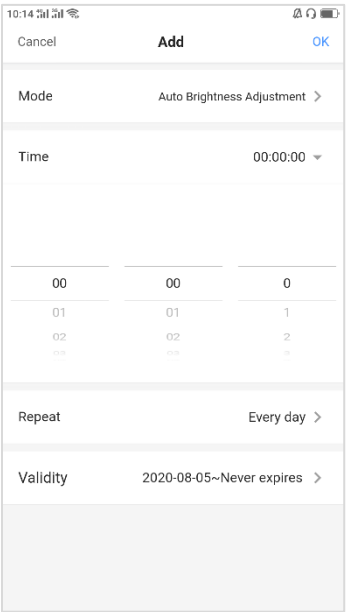

#### Figure 3-18 Automatic brightness adjustment table

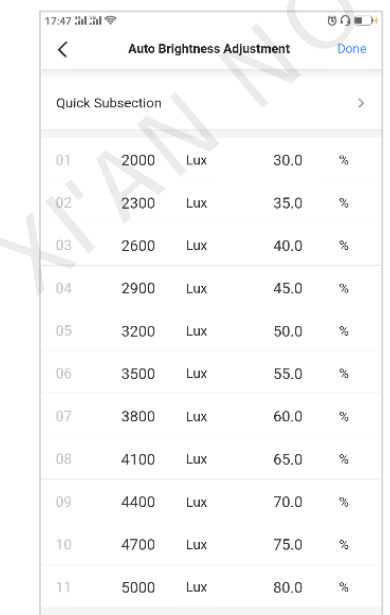

- Go to **Advanced Settings** > **Time Synchronization**. Select a time synchronization mode and configure the relevant parameters, then tap **Done**.
	- NTP time synchronization: Select an NTP server as the time reference. You can add custom servers.

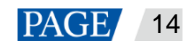

#### Figure 3-19 NTP time synchronization

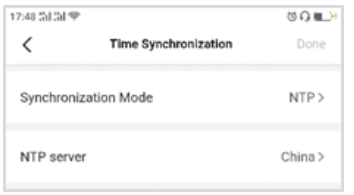

RF time synchronization: Set a group ID and set the current device as the master device or a slave device. To synchronize the time of the master device with an NTP server, enable **Auto Time Synchronization** and set an NTP server.

#### Figure 3-20 RF time synchronization

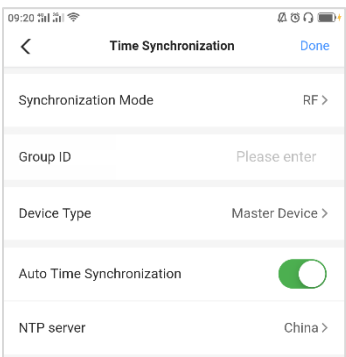

 Remote Management: Connect to VNNOX Standard/AD and iCare. The authentication information is required during the configuration, as shown in Figure 3-21 and Figure 3-22.

To view the authentication information, log in to VNNOX (www.vnnox.com) and choose **Pulled State** > **Player Authentication** on the home page of the cloud platform.

# Example the control of the control of the control of the control of the control of the control of the control of the control of the control of the control of the control of the control of the control of the control of the

#### <span id="page-16-0"></span>Figure 3-21 Binding to VNNOX Standard/AD

#### <span id="page-16-1"></span>Figure 3-22 Binding to iCare

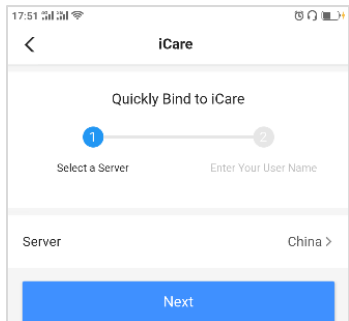

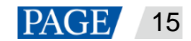

# <span id="page-17-1"></span>4 **Cloud Devices**

# **Scenarios**

View cloud devices and quickly bind local devices to the cloud with ViPlex Handy.

# **Prerequisites**

The phone is connected to the Internet

# **Operating Procedure**

Step 1 Open ViPlex Handy

#### Step 2 Tap **Cloud Devices**.

- If you have not logged in to the VNNOX cloud platform. Go to Step 3.
- If you have logged in to the VNNOX cloud platform. Go to Step 4.

#### Figure 4-1 Cloud devices (not logged in)

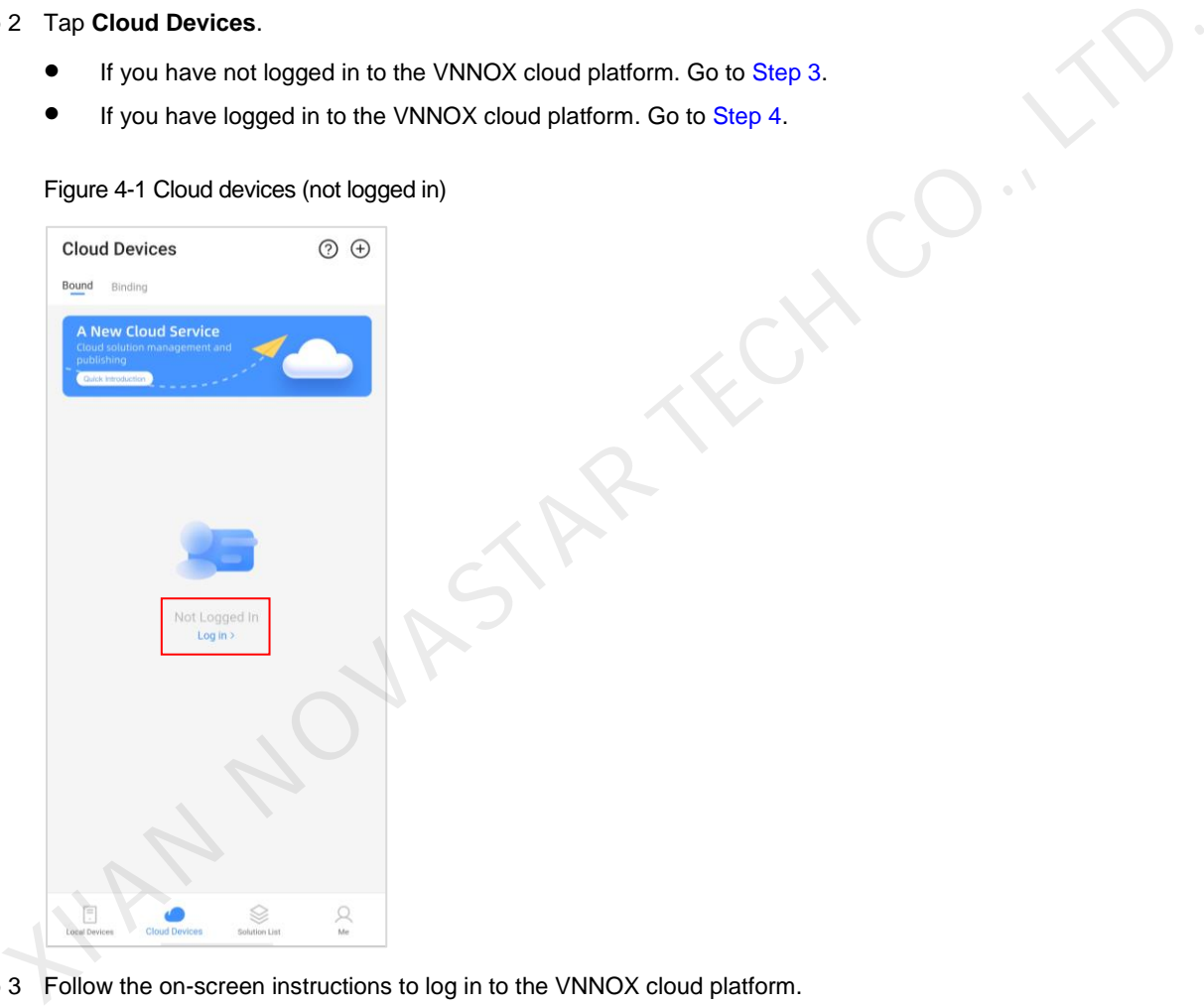

<span id="page-17-0"></span>Step 3 Follow the on-screen instructions to log in to the VNNOX cloud platform.

You can register an account or log in to VNNOX via your phone number or email address or use your user name and password for authentication and login.

Figure 4-2 Registration/login

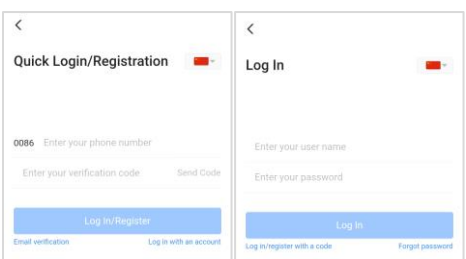

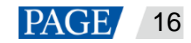

<span id="page-18-0"></span>Step 4 At the top right, tap  $\bigoplus$  and select a device.

The **Bind to Cloud** page only displays the local devices connected successfully before, and you can select multiple devices simultaneously.

#### Figure 4-3 Logged in to VNNOX

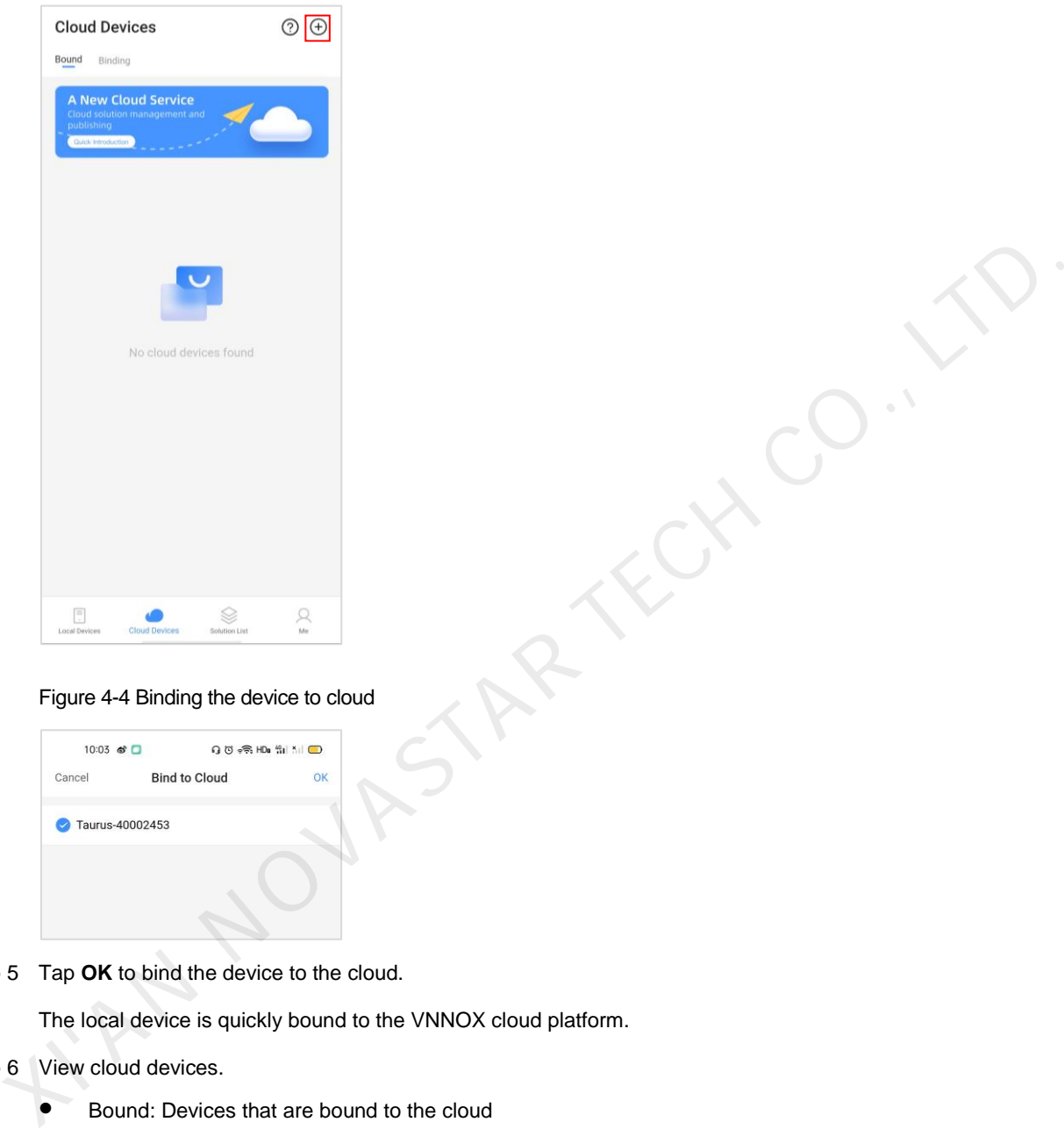

Figure 4-4 Binding the device to cloud

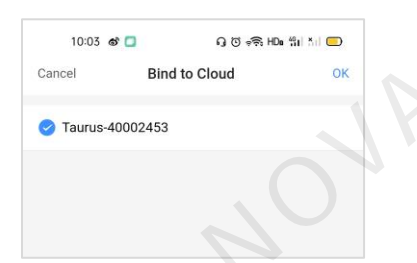

Step 5 Tap **OK** to bind the device to the cloud.

The local device is quickly bound to the VNNOX cloud platform.

#### Step 6 View cloud devices.

- **•** Bound: Devices that are bound to the cloud
- Binding: Devices that are not bound to the cloud yet after you complete the operations of binding devices to the cloud.

For troubleshooting, see [7.4 How to bind a device to the cloud?](#page-33-0)

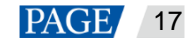

#### Figure 4-5 Cloud devices (bound to the cloud)

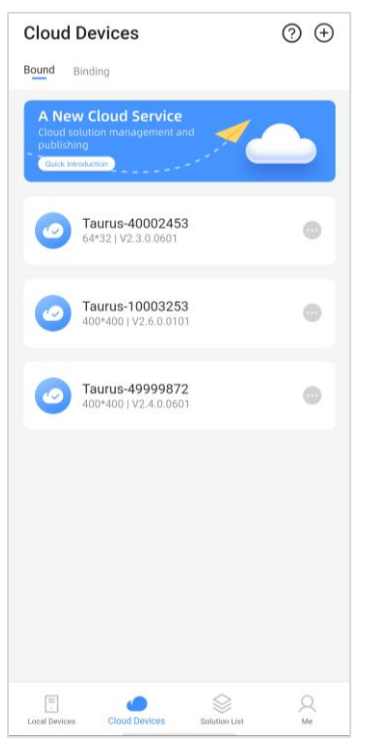

#### Figure 4-6 Cloud devices (being bound to the cloud)

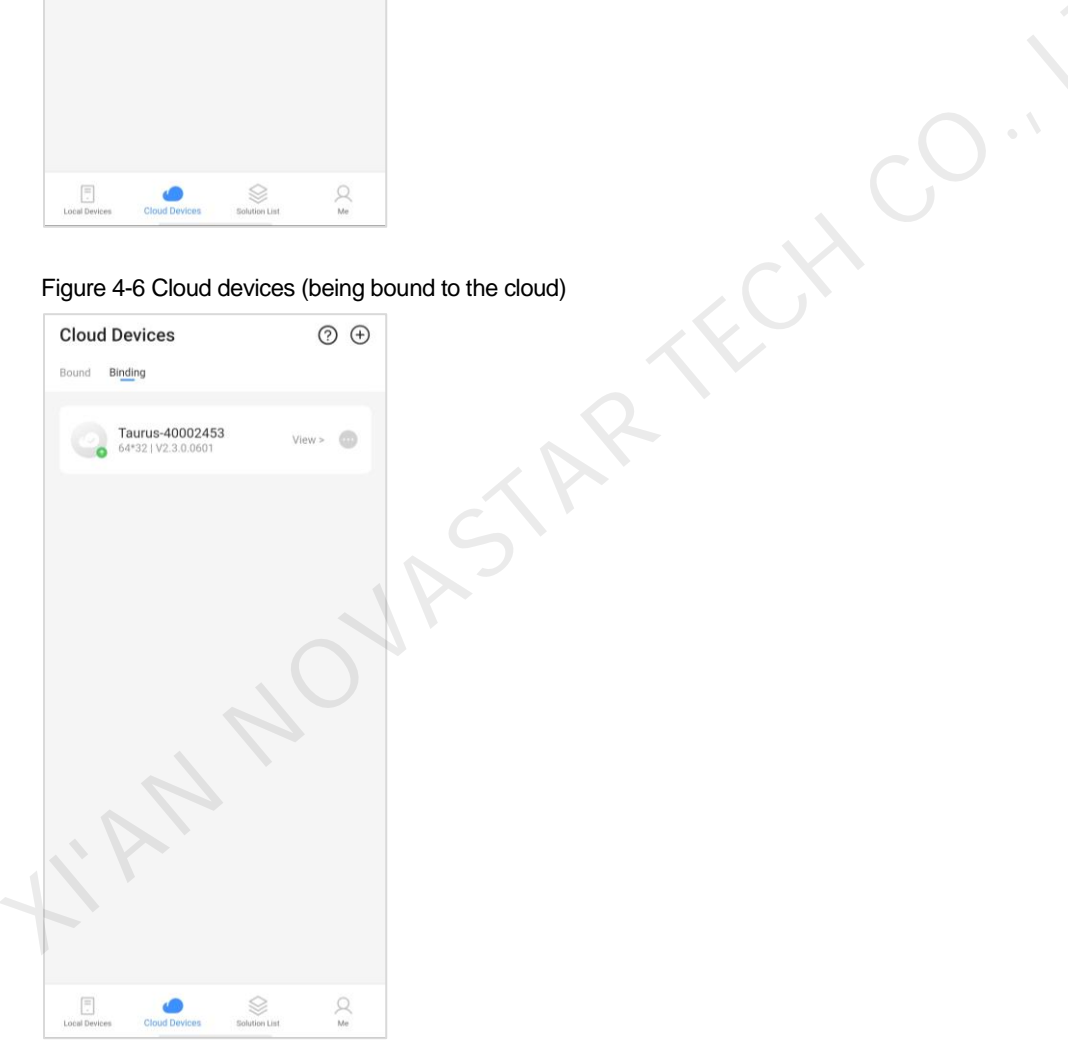

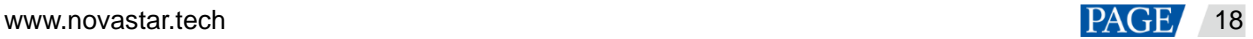

# 5 **Solution Management**

# 5.1 Local Solutions

# <span id="page-20-0"></span>5.1.1 Editing Solutions

# **Notice**

To edit, publish and play solutions normally, complete the following settings on iOS 11.0 or later in advance.

- Photos: **Settings** > **Photos** > **Download and Keep Originals**
- Camera: **Settings** > **Camera** > **Formats** > **Most Compatible**

# **Operating Procedure**

Step 1 On the **Solution List** page, select the **Local Solutions** tab.

Step 2 Tap  $+$  to add a solution.

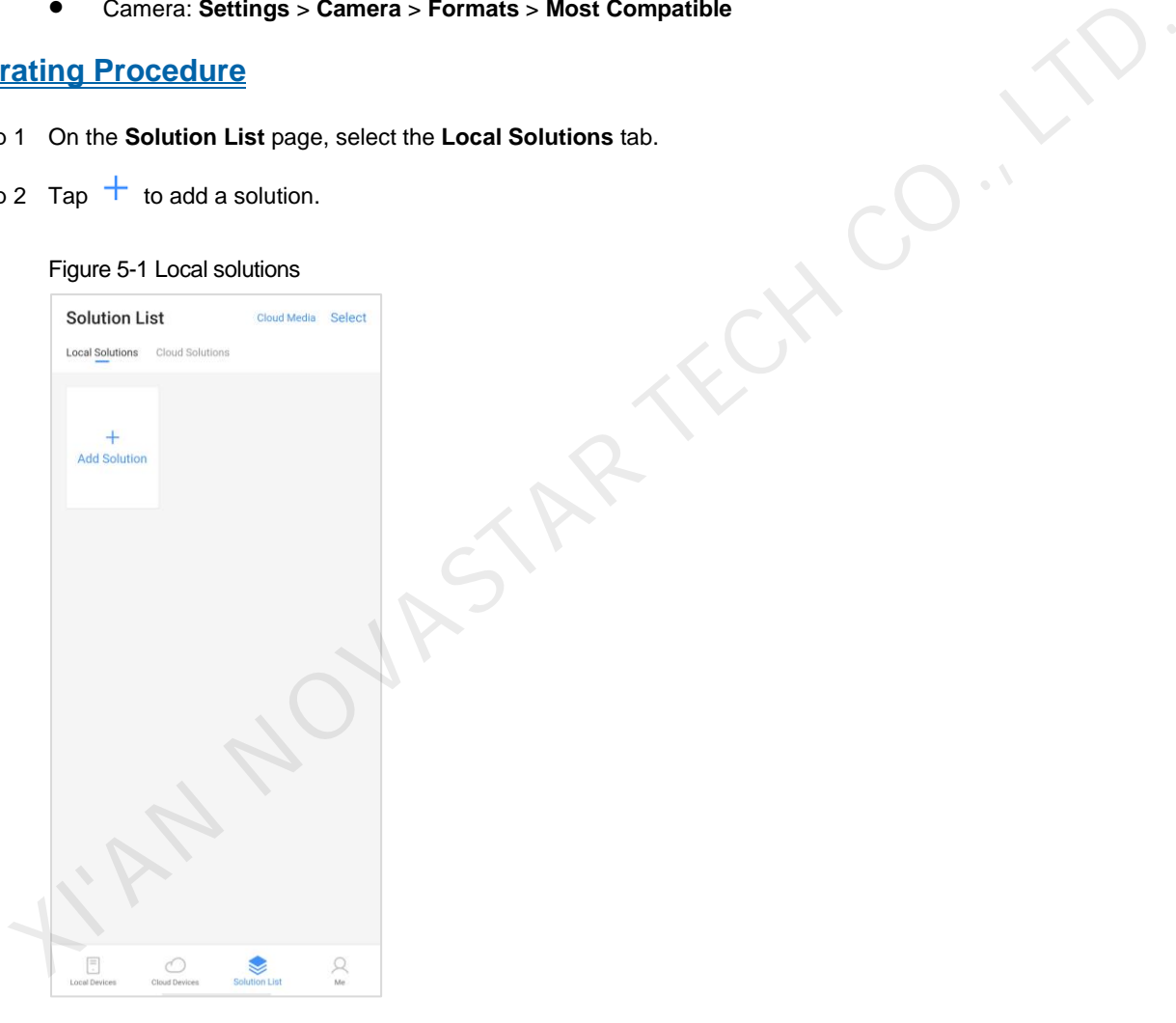

Step 3 Set a name and resolution for the solution. Choose a template and tap **OK**. You can select a default window layout or customize a window layout.

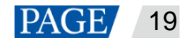

#### Figure 5-2 Adding a solution

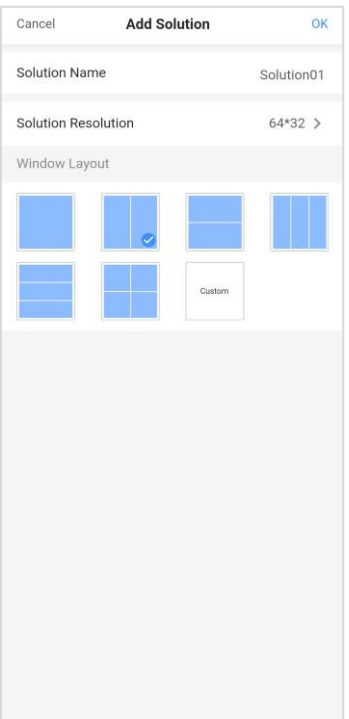

Step 4 (Optional) Tap **Window Settings** to adjust the window layout.

#### Figure 5-3 Solution editing

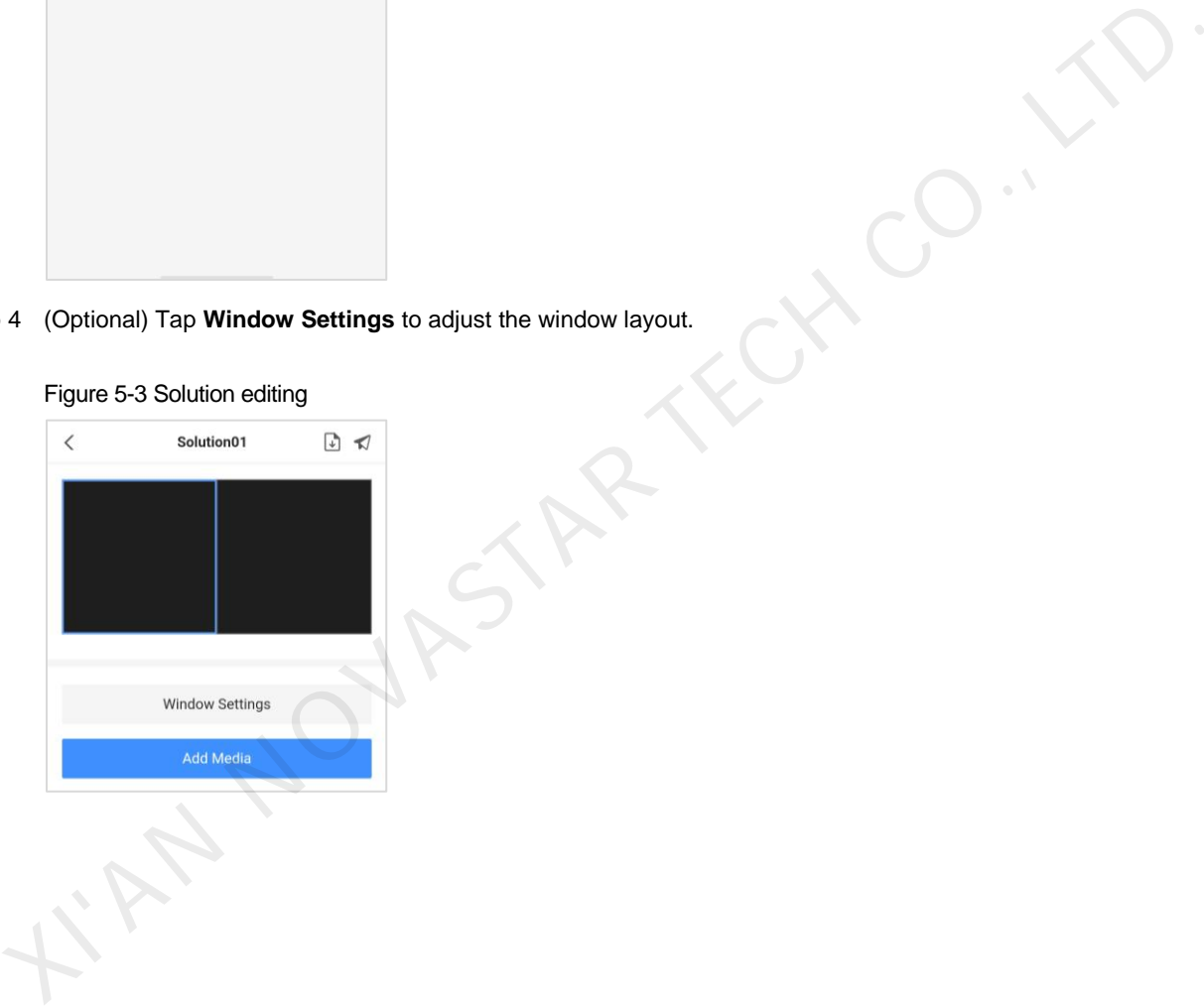

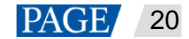

#### Figure 5-4 Solution layout

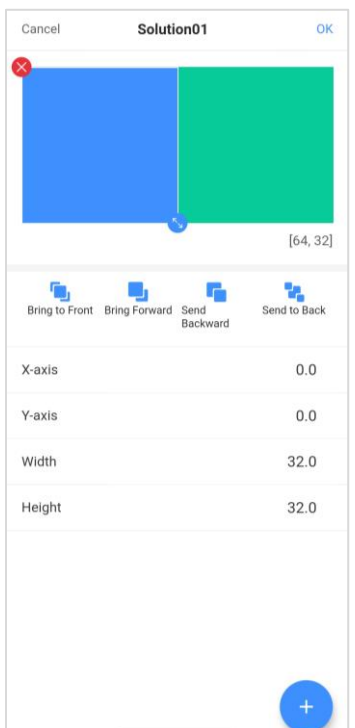

<span id="page-22-2"></span><span id="page-22-0"></span>Step 5 Tap anywhere in an area of the solution layout to edit the area.

As shown in Figure 5-5, the solution has two windows. If you want to edit the left one, tap anywhere in the left area.

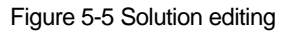

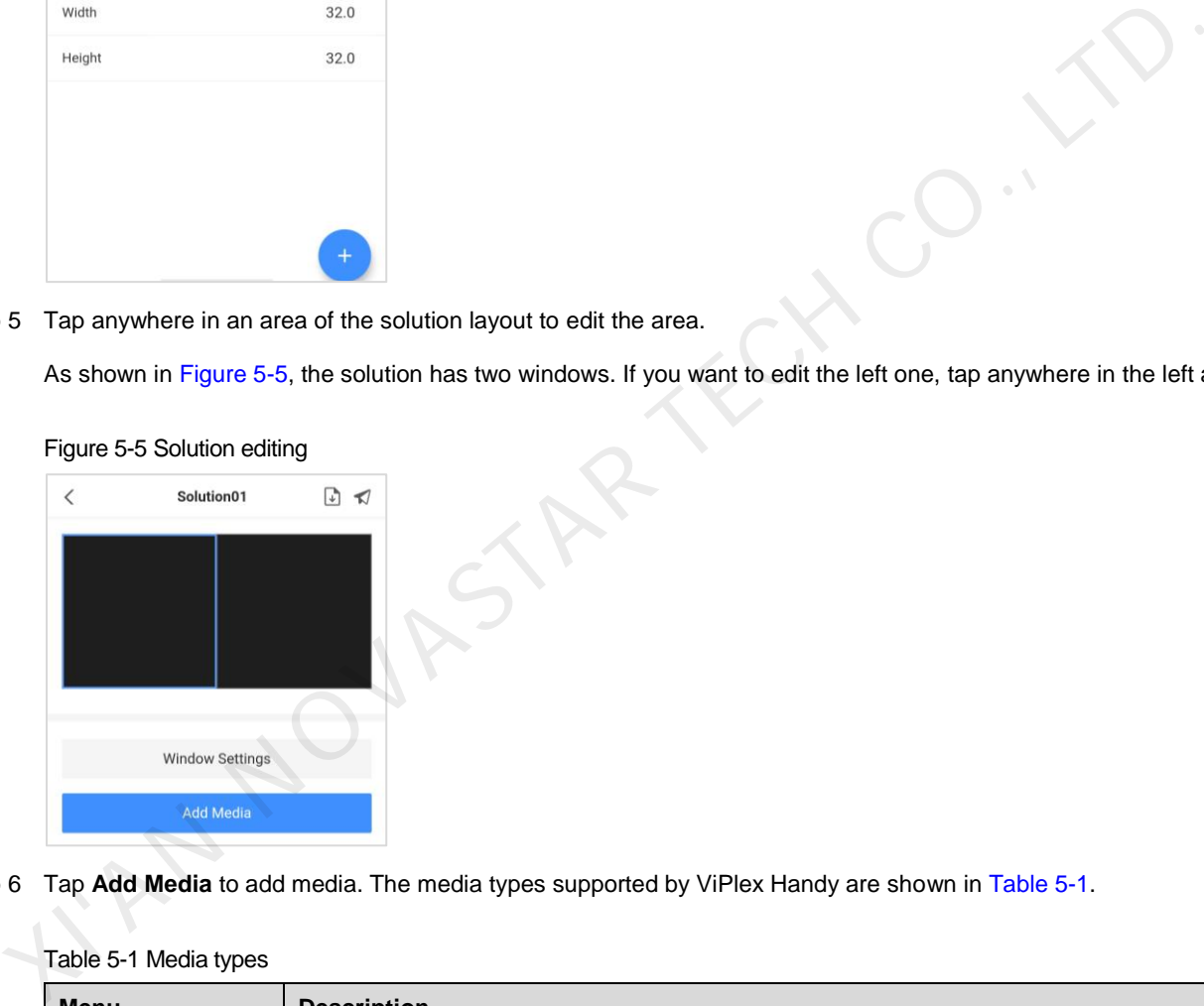

<span id="page-22-1"></span>Step 6 Tap **Add Media** to add media. The media types supported by ViPlex Handy are shown in Table 5-1.

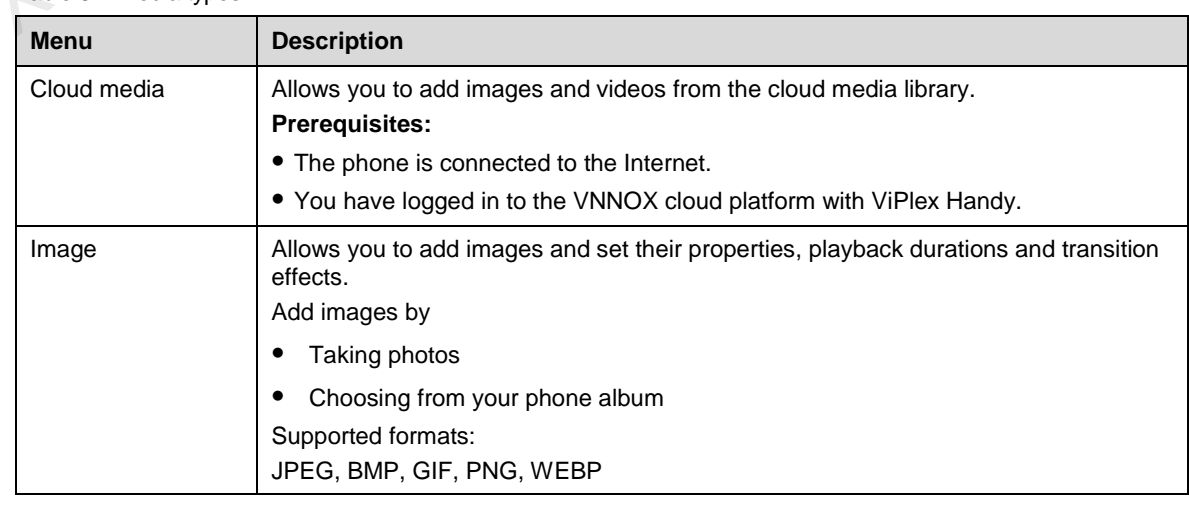

Table 5-1 Media types

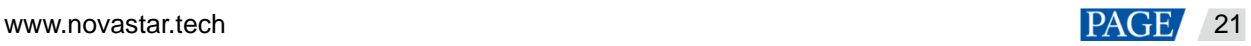

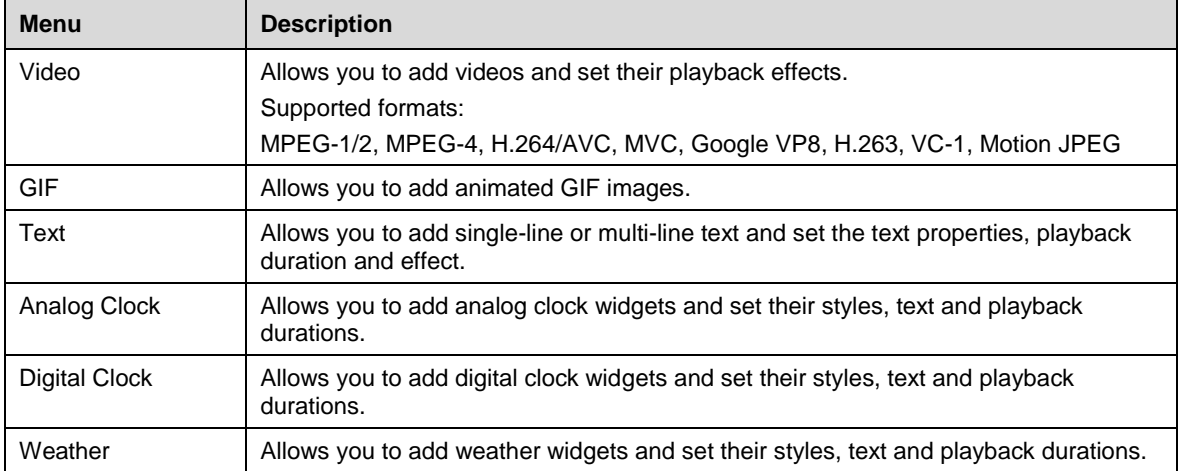

#### <span id="page-23-0"></span>Step 7 Set media properties.

The properties of different types of media vary. Figure 5-6 shows the properties of an analog clock.

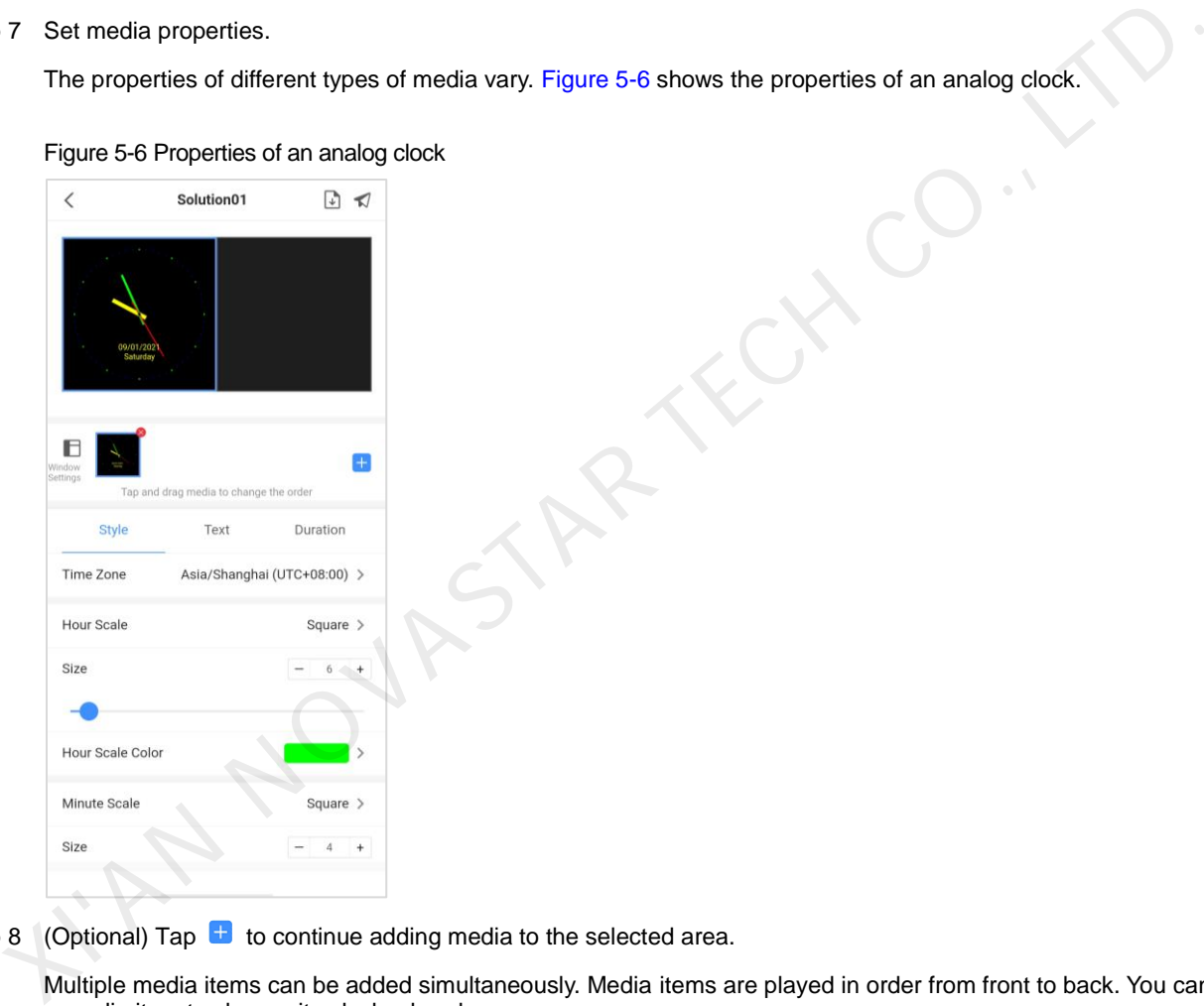

Figure 5-6 Properties of an analog clock

Step 8 (Optional) Tap  $\Box$  to continue adding media to the selected area.

Multiple media items can be added simultaneously. Media items are played in order from front to back. You can drag a media item to change its playback order.

- <span id="page-23-1"></span>Step 9 (Optional) Tap  $\times$  at the top right of a media icon to delete the media.
- Step 10 If the solution contains:
	- Multiple areas, repea[t Step 5](#page-22-2) to [Step 9](#page-23-1) to edit all the areas in the solution.
	- One area, go t[o Step 11.](#page-23-2)
- <span id="page-23-2"></span>Step 11 After the solution editing is done, do the following as required.
	- Tap  $\Box$  to save the solution.

If the solution contains cloud media, saving the solution will download the cloud media to the local storage. (The media downloaded before will not be downloaded again and the phone must be connected to the Internet.)

Tap  $\blacktriangledown$ , select one or more devices and then tap **Publish**.

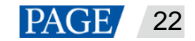

The devices refers to the connected local devices only.

# 5.1.2 Publishing Solutions

# **Prerequisites**

The corresponding device is connected.

# **Related Information**

After the solution editing is done, tap  $\blacktriangleleft$  to publish the solution. For details, see [5.1.1 Editing Solutions.](#page-20-0) In other situations, do the following to publish a solution.

# **Operating Procedure**

Step 1 On the **Solution List** page, select the **Local Solutions** tab.

#### Figure 5-7 Local solutions

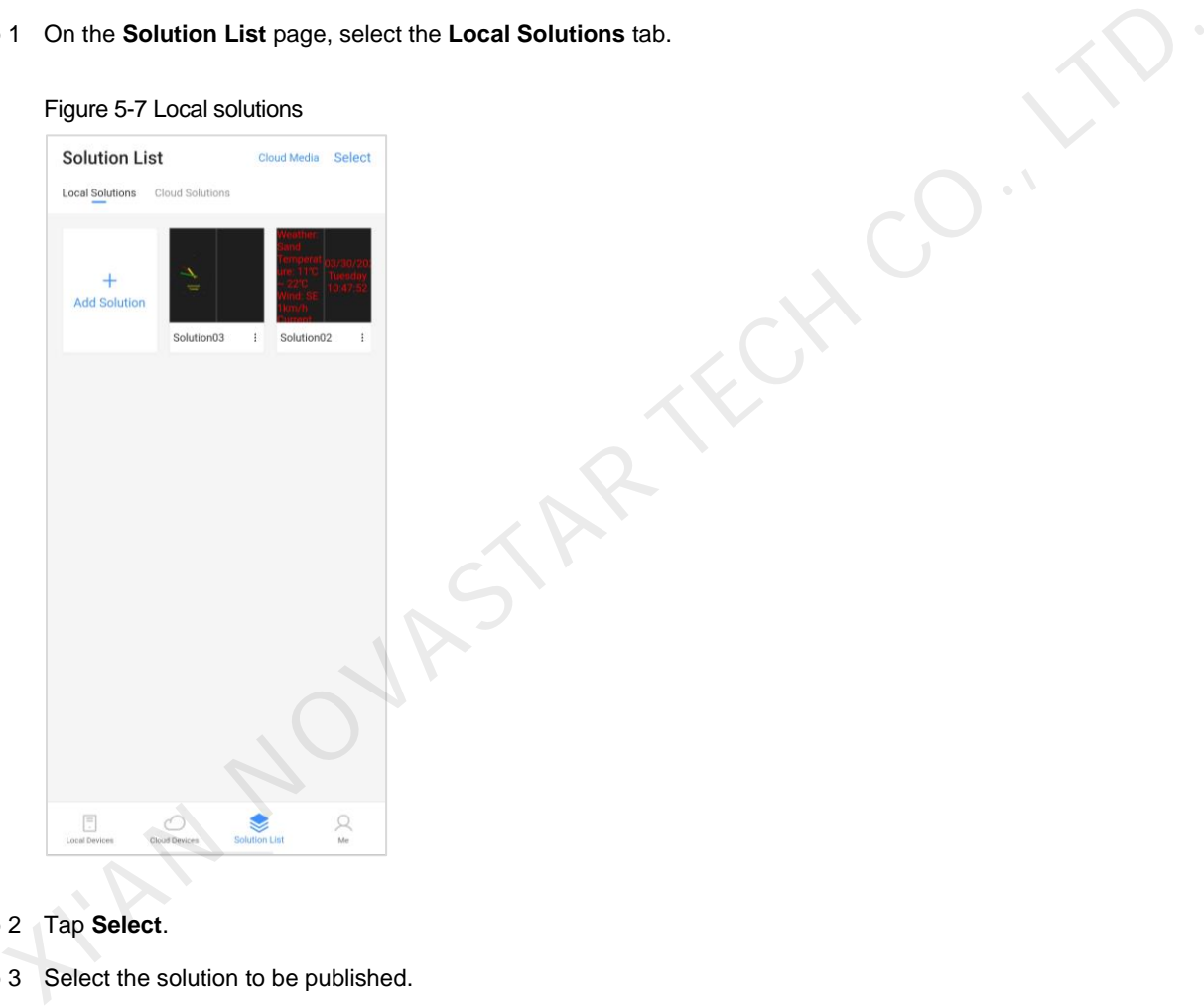

Step 2 Tap **Select**.

Step 3 Select the solution to be published.

#### Figure 5-8 Solution list

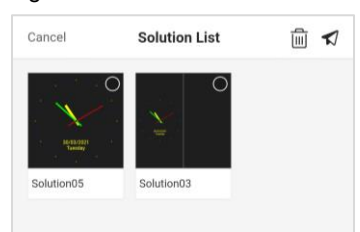

Step 4 Tap  $\blacktriangleleft$ , select one or more local devices and then tap **Publish**.

If there is not enough disk space in the device, the software will remind you of insufficient disk space and instruct you to clear all the media in the disk. Solutions cannot be published if the media is not cleared.

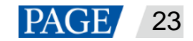

#### Figure 5-9 Solution publishing

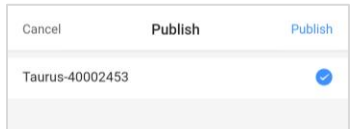

# 5.1.3 Uploading Solutions to Cloud

## **Scenarios**

Upload local solutions to the cloud to meet a variety of application requirements.

#### **Prerequisites**

- Your phone is connected to the Internet.
- You have logged in to the VNNOX cloud platform in ViPlex Handy.
- Your VNNOX account has permission to create/edit solutions.

# **Related Information**

After a solution is edited, you can tap <u>I</u>U and select **Save & Upload to Cloud** to directly upload the solution to the cloud. For details, see 5.1.1 Editing Solutions. For other situations, do the following to upload solutions to the cloud.

# **Operating Procedure**

Step 1 On the **Solution List** page, select the **Local Solutions** tab.

Figure 5-10 Local Solutions

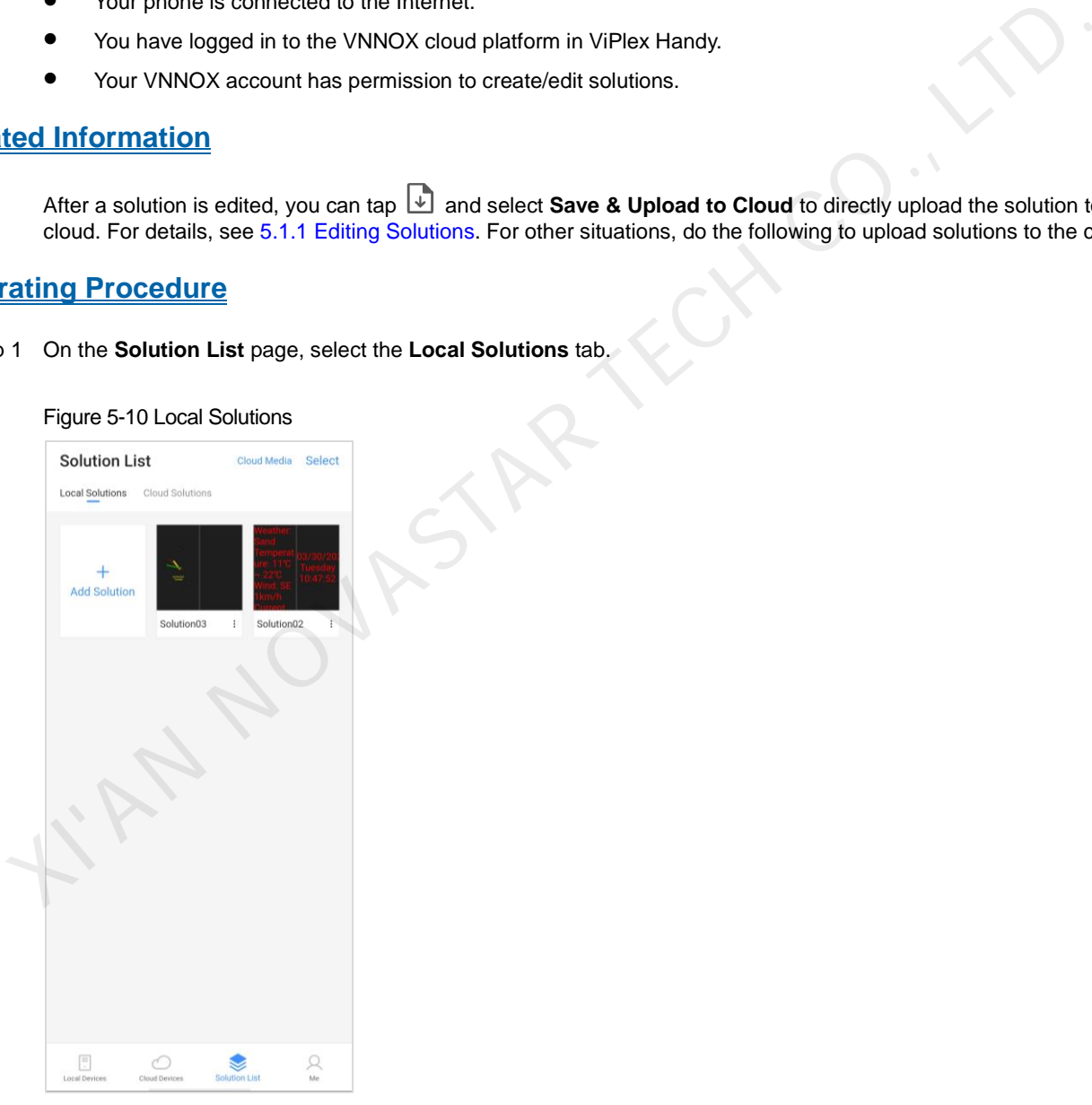

- Step 2 At the bottom right of a solution, tap : and select **Upload to Cloud**. you have not logged in to the VNNOX cloud platform, follow the on-screen instructions for login.
- Step 3 View the solution upload progress according to the progress bar.

When **Done** is displayed, the solution is uploaded successfully and is displayed in **Cloud Solutions**.

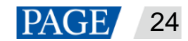

# 5.2 Cloud Solutions

# **Scenarios**

View, delete and publish cloud solutions. Cloud solutions refer to the solutions in VNNOX Standard.

# **Prerequisites**

- Your phone is connected to the Internet.
- You have logged in to the VNNOX cloud platform in ViPlex Handy.
- Your VNNOX account has permission to manage solutions.

### **Operating Procedure**

- Step 1 On the **Solution List** page, select the **Cloud Solutions** tab.
- Step 2 View cloud solutions

#### Figure 5-11 Solution list

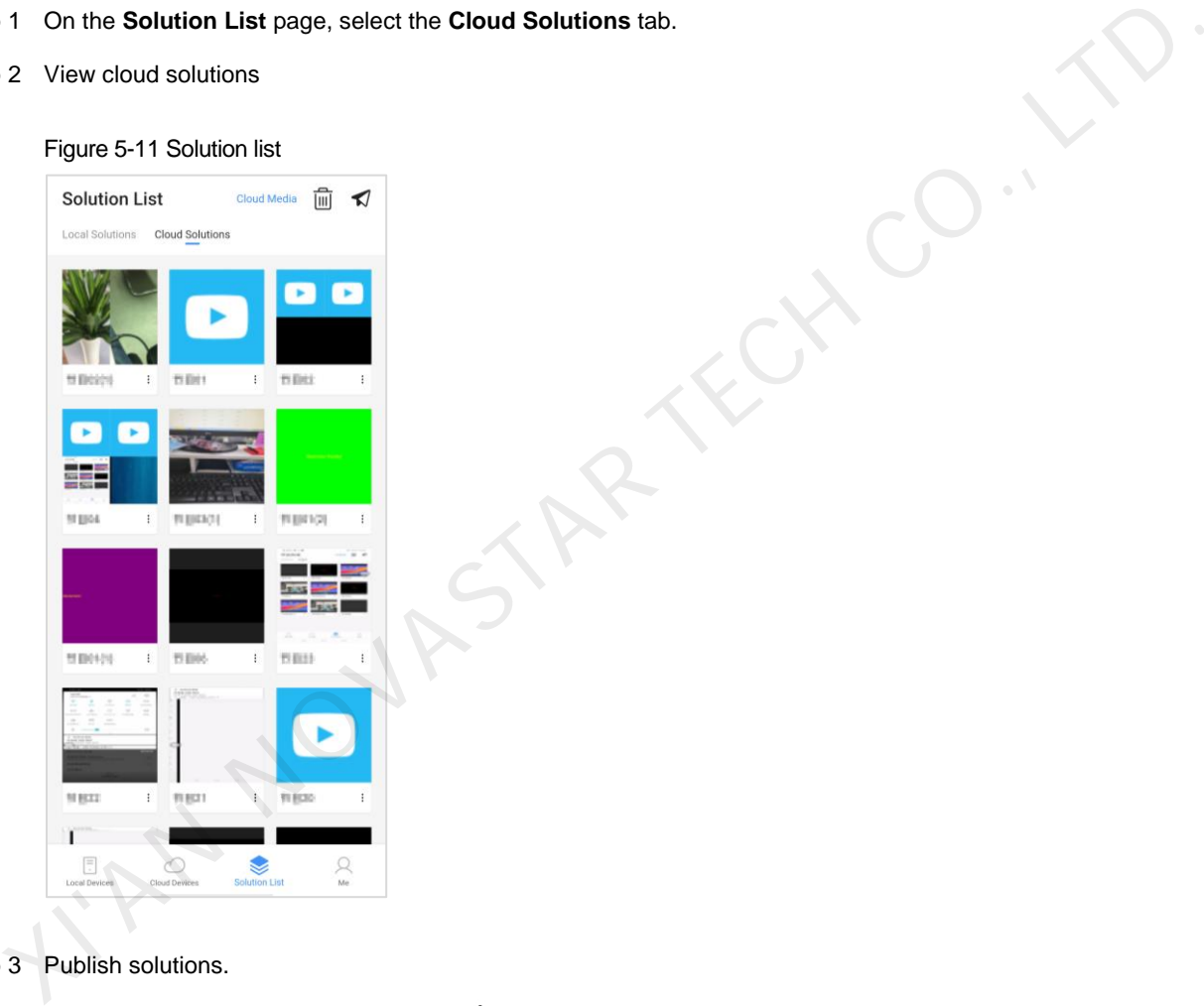

Step 3 Publish solutions.

- 1. At the bottom right of a solution, tap  $\colon$  and select **Publish**.
- 2. Select one or more cloud devices and tap **Publish**.
- 3. Tap  $\triangleleft$  to view the publishing status of the cloud solution.

#### Step 4 Delete solutions.

- 1. Tap  $\overline{11}$  and select solution(s) to delete.
- 2. Tap **Delete**.
- 3. Tap **OK**.

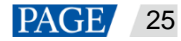

# 5.3 Cloud Media Library

# **Scenarios**

Upload images and videos to the cloud media library, and view and delete the images and videos. The cloud media library refers to the media contents in VNNOX Standard.

# **Prerequisites**

- Your phone is connected to the Internet.
- You have logged in to the VNNOX cloud platform in ViPlex Handy.
- Your VNNOX account has permission related to the media library.

#### **Operating Procedure**

Step 1 On the **Solution List** page, tap **Cloud Media** at the top right.

The **Cloud Media Library** page is displayed.

#### Figure 5-12 Solution list

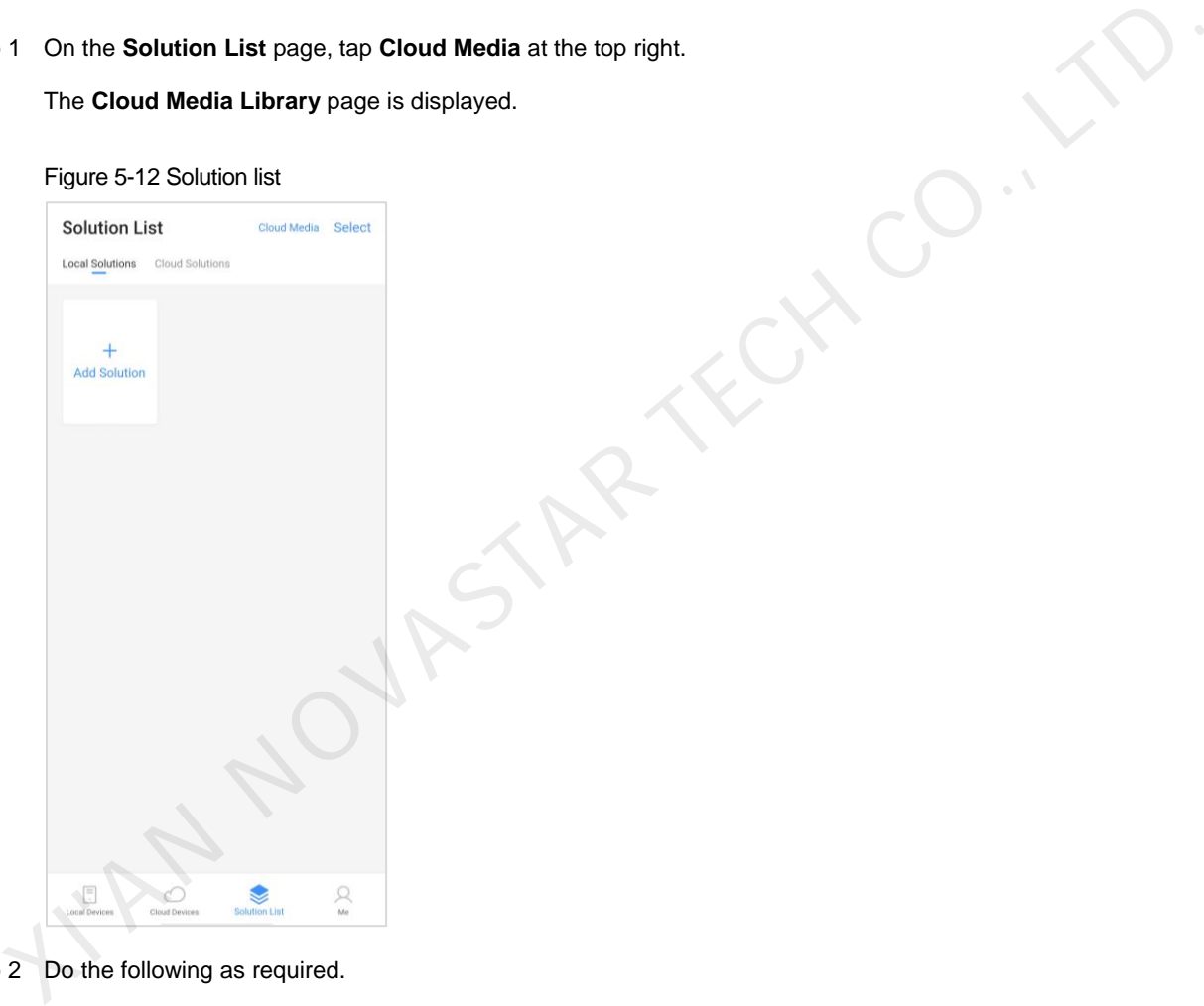

Step 2 Do the following as required.

- View the images and videos in the cloud media library.
- Tap  $\bigcirc$  to upload local images and videos to the cloud media library.
- Tap  $\overline{w}$  to delete the images and videos in the cloud media library.

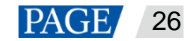

#### Figure 5-13 Cloud media library

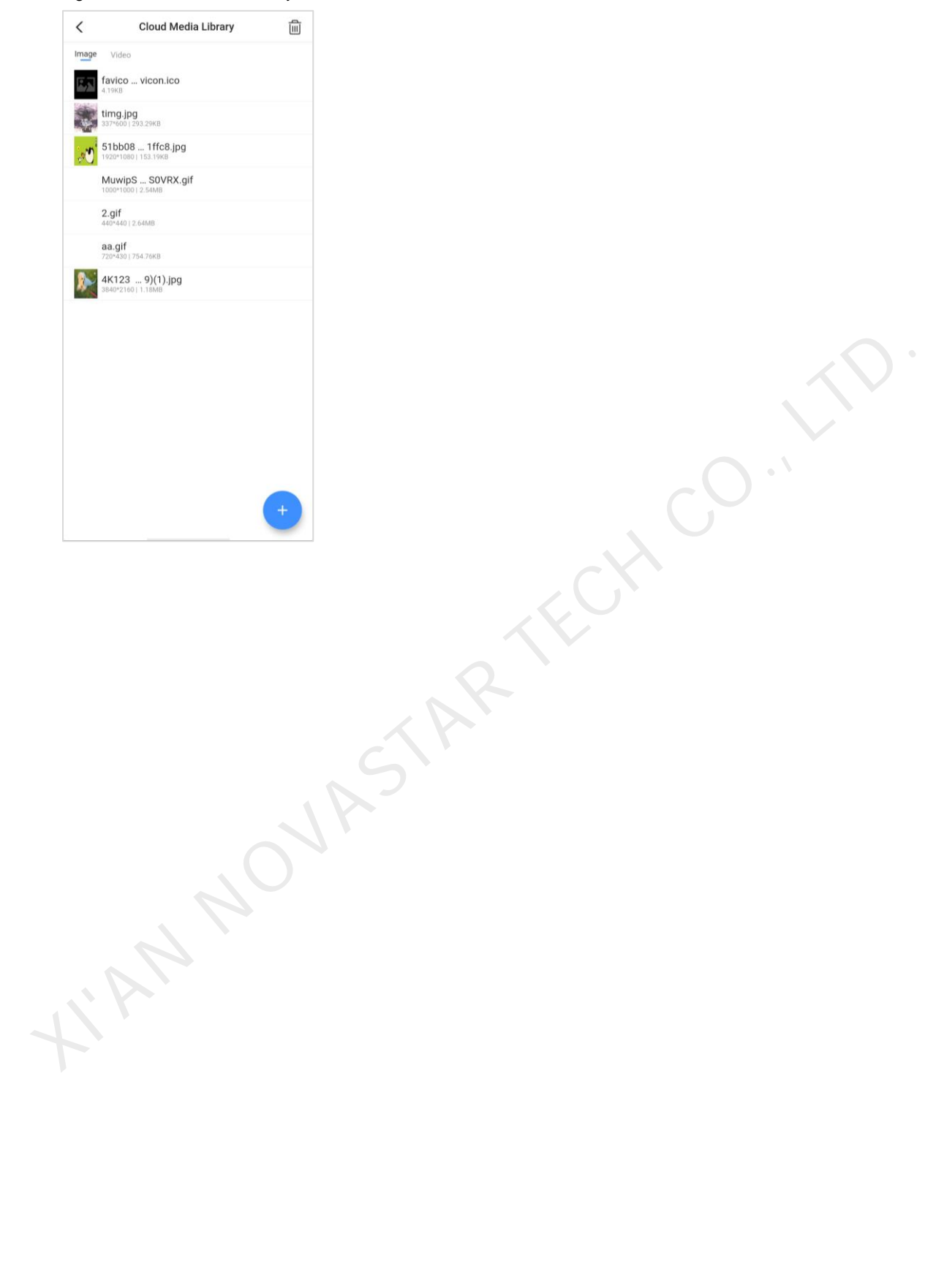

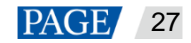

# 6 **Me**

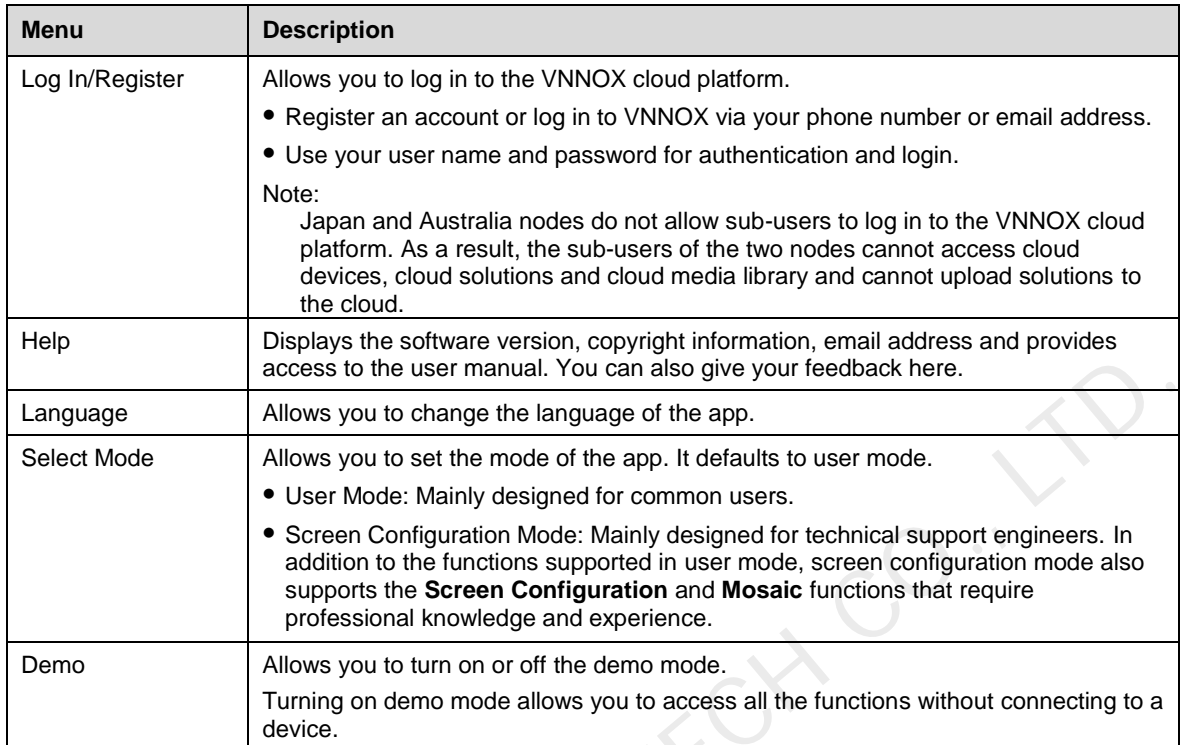

KIRY NOVASTAR,

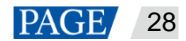

# 7 **FAQ**

# 7.1 How to check the version of ViPlex Handy?

Step 1 Go to **Me** > **Help**.

Step 2 View the version of ViPlex Handy.

# 7.2 How to check the version of a device?

Step 1 Connect to a local device.

For detailed operations, see 3 Local Devices.

- Step 2 On the **Local Devices** page, tap the device name to access the **Device Management** page.
- Step 3 Tap **Device Information**.
- <span id="page-30-0"></span>Step 4 View the software version and sub-software version of the device.

# 7.3 How to upgrade a device?

# **Strategy**

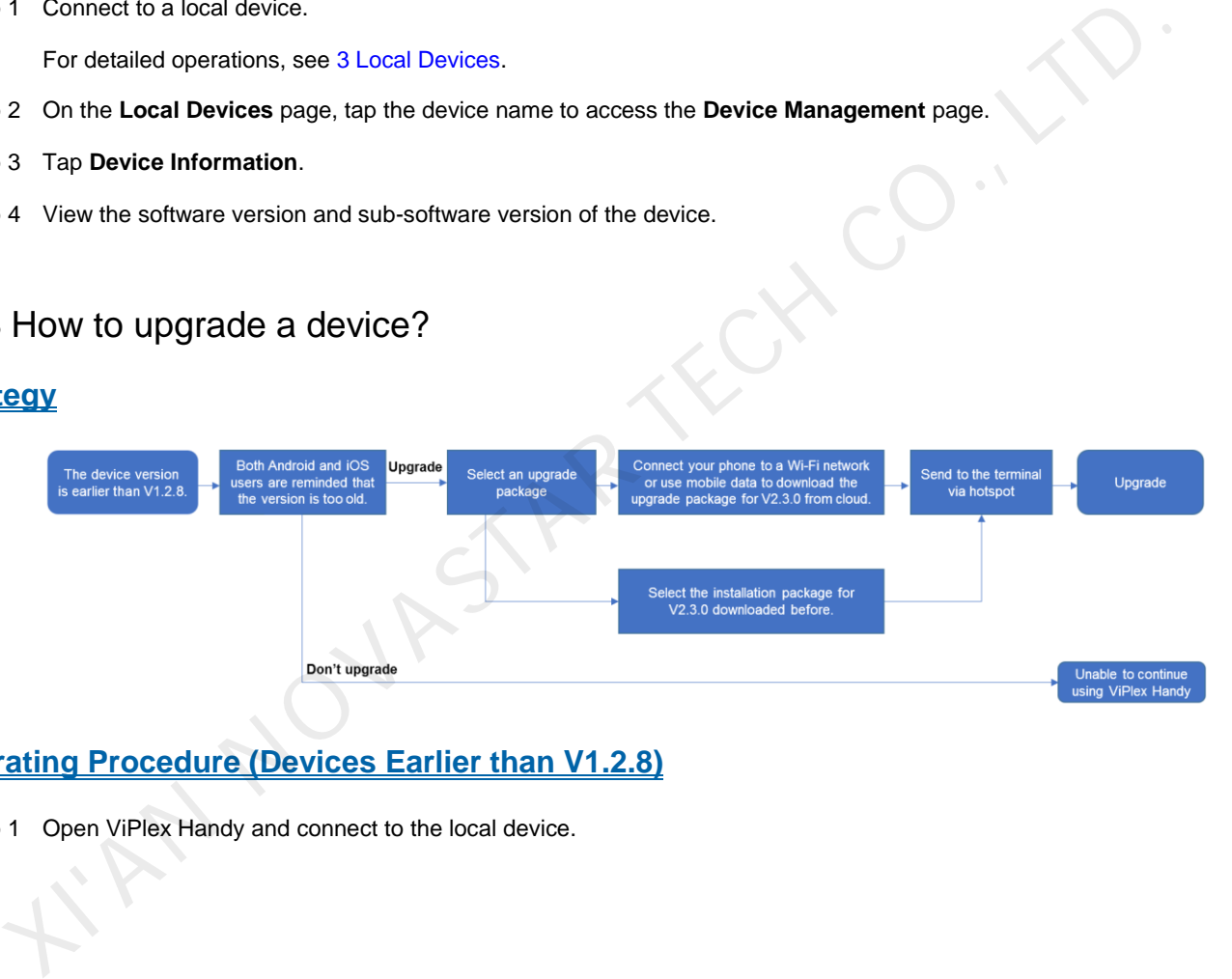

# **Operating Procedure (Devices Earlier than V1.2.8)**

Step 1 Open ViPlex Handy and connect to the local device.

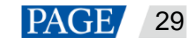

#### Figure 7-1 On-screen instructions

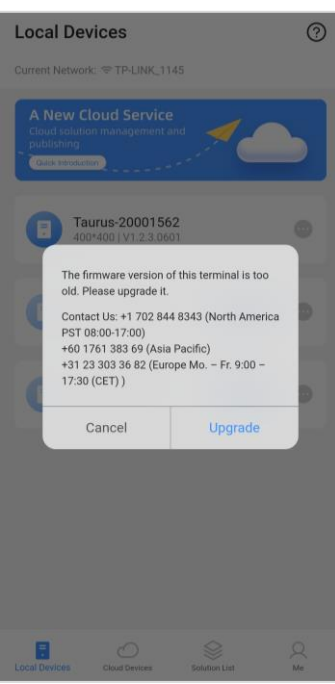

- Step 2 In the prompt box that appears, tap **Upgrade** to access the **Upgrade** page.
	- ViPlex Handy for Android can download the latest upgrade package from the cloud and detect the upgrade package stored on the phone.

If you store the upgrade package to your phone before the upgrade, ViPlex Handy will detect the upgrade package automatically and display it on the **Upgrade** page. Tap **Upgrade** to upgrade the device.

ViPlex Handy for iOS can download the upgrade package from the cloud only.

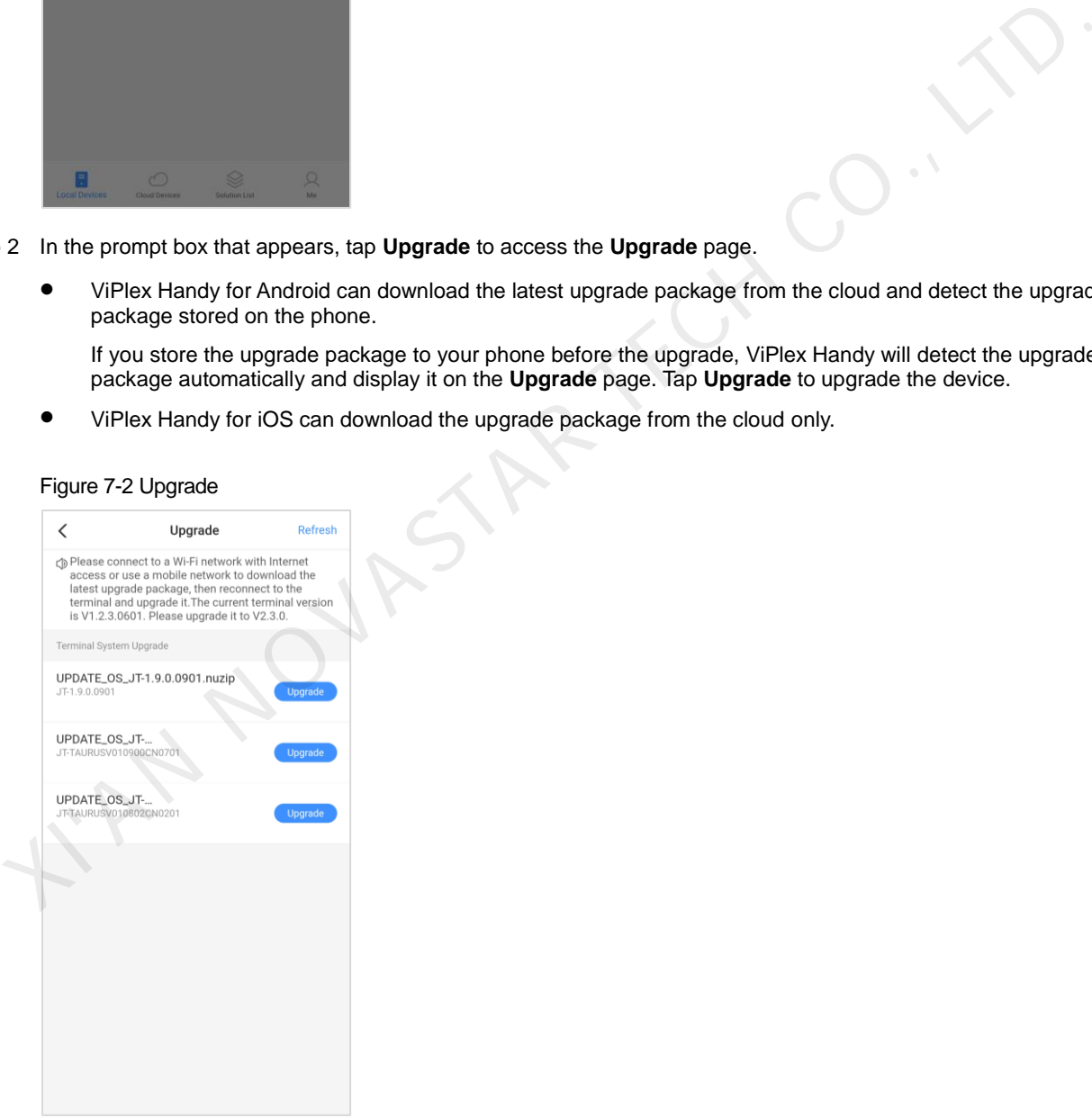

Figure 7-2 Upgrade

Step 3 Connect your phone to a Wi-Fi network with Internet access or a mobile network. Tap **Refresh** to get the upgrade package for V2.3.0 from the cloud.

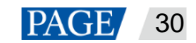

Figure 7-3 Getting the upgrade package via the Internet

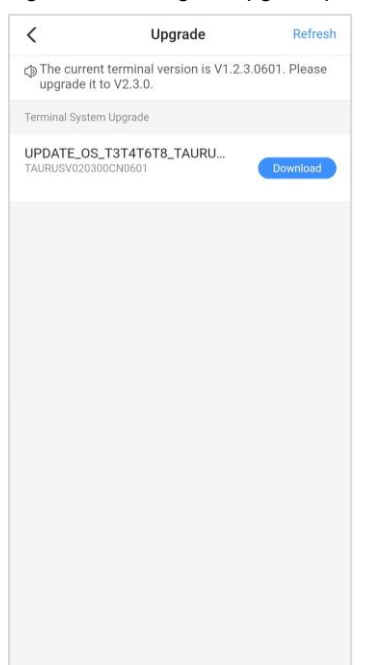

Step 4 Tap **Download** next to the upgrade package. In the mobile data prompt box, tap **Download**. After the package is downloaded, the **Download** button turns to an **Upgrade** button.

Figure 7-4 Package downloaded successfully

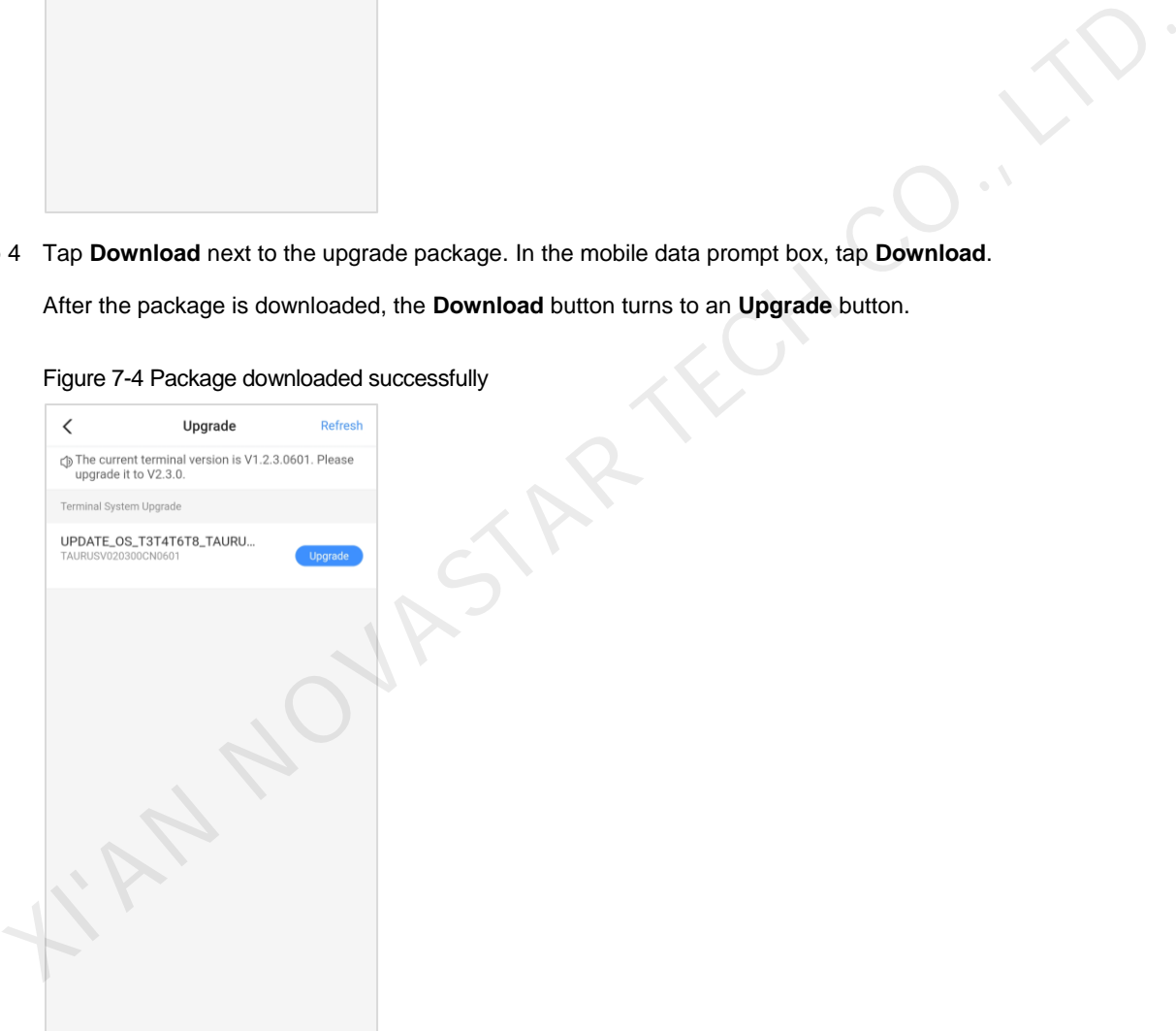

Step 5 Reconnect your phone to the Wi-Fi AP of the device.

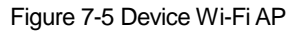

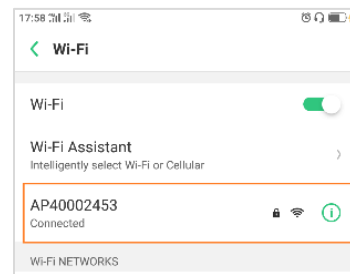

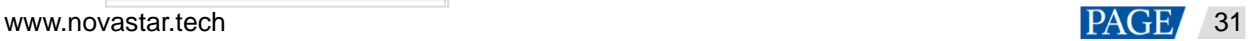

Step 6 Tap the **Upgrade** button next to the upgrade package.

A moment later, the device version will be upgraded to V2.3.0

#### **Operating Procedure (Device Version: V1.2.8 or Later)**

#### **Notes:**

- When the device is earlier than V2.3.0, it must be upgraded to V2.3.0 before upgraded to the latest version.
- When the device is V2.3.0 or later, you can upgrade it directly to the latest version.
- Step 1 Open ViPlex Handy and connect to a local device.

For detailed operations, see [3 Local Devices.](#page-4-0)

Step 2 Tap the device name to access the **Device Management** page.

#### Step 3 Choose **Advanced Settings** > **Upgrade**.

 ViPlex Handy for Android can download the latest upgrade package from the cloud and detect the upgrade package stored on the phone.

If you store the upgrade package on your phone before the upgrade, ViPlex Handy will detect the upgrade package automatically and display it on the **Upgrade** page. Tap **Upgrade** to upgrade the device.

- ViPlex Handy for iOS can download the upgrade package from the cloud only.
- Step 4 Connect your phone to a Wi-Fi network with Internet access or a mobile network. Tap **Refresh** to get the upgrade package from the cloud. S Choose Advanced Settings > Upgrade.<br>
■ ViPlex Handy for Android can download the latest upgrade package from the cloud and detect the upgrace package stored on the phone.<br>
If you store the upgrade package on your phone
	- When the device is earlier than V2.3.0, it will automatically get the upgrade package for V2.3.0 from the cloud.
	- When the device is V2.3.0 or later, it will automatically get the latest upgrade package from the cloud.
- Step 5 Tap **Download** next to the upgrade package. In the mobile data prompt box, tap **Retry**.

After the package is downloaded, the **Download** button turns to an **Upgrade** button.

Step 6 Reconnect your phone to the Wi-Fi AP of the device.

Tap the **Upgrade** button next to the upgrade package.

# <span id="page-33-0"></span>7.4 How to bind a device to the cloud?

#### **Problem Description**

After you complete the operation of binding a device to the cloud, it is not bound to the cloud and displayed on the **Binding** page, as shown in Figure 7-6.

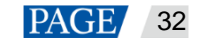

#### <span id="page-34-0"></span>Figure 7-6 Binding

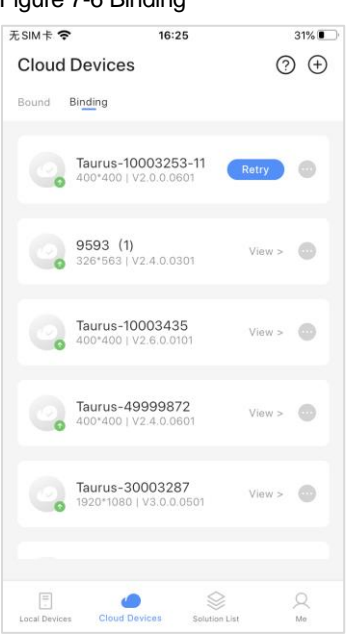

## **Possible Causes**

- The device is not connected to the Internet.
- The device and phone are not on the same LAN. (This is required when the device system version is earlier than V2.3.0.) The device is not connected to the Internet.<br>
The device is not connected to the Internet.<br>
The device and phone are not on the same LAN. (This is required when the device system version is ear<br>
than V2.3.0,<br>
Ediscopes The
	- The device is already bound to the cloud.

#### **Remedies**

**Scenario 1: The device system version is earlier than V2.3.0 and a Retry button appears next to the device name on the Binding page.** 

#### **Notes:**

- Method A: See 7.3 How to upgrade a device? to upgrade the device system to the latest version and try again.
- Method B: See Step 1 to Step 2.
- <span id="page-34-1"></span>Step 1 Check whether the device is connected to the Internet.
	- If the device has Internet access, go to Step 2.
	- If the device has no Internet access, connect it to the Internet and then check whether it is bound to the cloud.
		- If the device is successfully bound to the cloud, no further action will be required.
		- If the device is not bound to the cloud, go to Step 2.

<span id="page-34-2"></span>Step 2 Check whether the device and phone are on the same LAN.

- If they are on the same LAN, tap **Retry**.
- If they are not on the same LAN, connect the device and phone to the same Internet and tap **Retry**.
- $\clubsuit$ **Scenario 2: The device system version is V2.3.0 or later and a Retry button appears next to the device name on the Binding page.**

Step 1 Tap **View**.

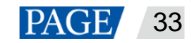

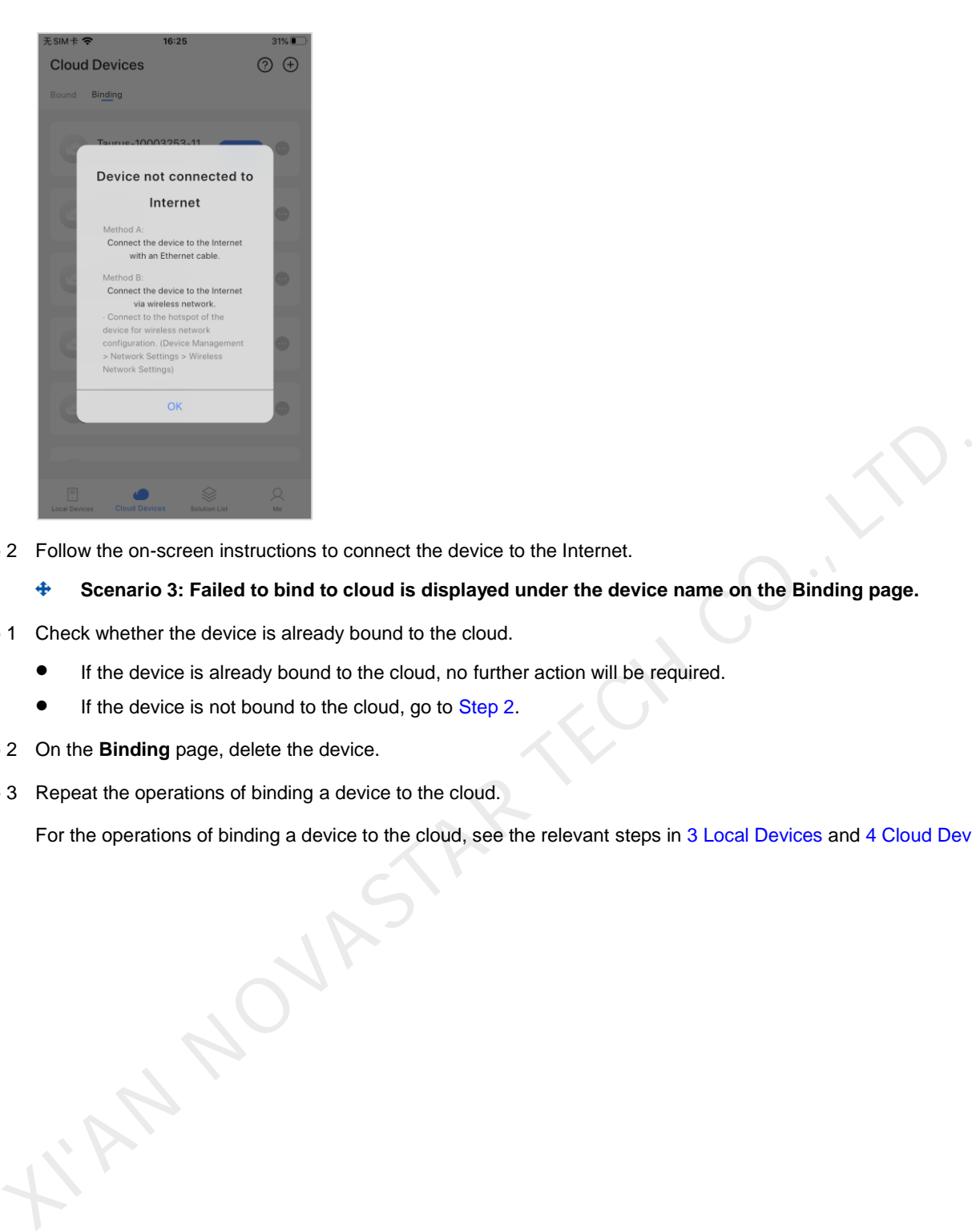

Step 2 Follow the on-screen instructions to connect the device to the Internet.

**Scenario 3: Failed to bind to cloud is displayed under the device name on the Binding page.** 

- Step 1 Check whether the device is already bound to the cloud.
	- If the device is already bound to the cloud, no further action will be required.
	- If the device is not bound to the cloud, go to Step 2.
- <span id="page-35-0"></span>Step 2 On the **Binding** page, delete the device.
- Step 3 Repeat the operations of binding a device to the cloud.

For the operations of binding a device to the cloud, see the relevant steps in 3 Local Devices and 4 Cloud Devices.

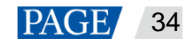

#### Copyright © 2021 Xi'an NovaStar Tech Co., Ltd. All Rights Reserved.

No part of this document may be copied, reproduced, extracted or transmitted in any form or by any means without the prior written consent of Xi'an NovaStar Tech Co., Ltd.

#### **Trademark**

**NOVA STAR** is a trademark of Xi'an NovaStar Tech Co., Ltd.

#### **Statement**

Thank you for choosing NovaStar's product. This document is intended to help you understand and use the product. For accuracy and reliability, NovaStar may make improvements and/or changes to this document at any time and without notice. If you experience any problems in use or have any suggestions, please contact us via the contact information given in this document. We will do our best to solve any issues, as

**KIAN NOVASTAR TECH CO., LTD.** 

**Official website** www.novastar.tech

Fechnical support support@novastar.tech